# **UNIVERZITA PARDUBICE FAKULTA EKONOMICKO-SPRÁVNÍ ÚSTAV SYSTÉMOVÉHO INŽENÝRSTVÍ A INFORMATIKY**

# **OPEN SOURCE GIS NÁSTROJE BAKALÁŘSKÁ PRÁCE**

**AUTOR PRÁCE: Lukáš Vlk VEDOUCÍ PRÁCE: Ing. Jitka Komárková, Ph.D.** 

**2007** 

# **UNIVERSITY OF PARDUBICE FACULTY OF ECONOMICS AND ADMINISTRATION INSTITUTE OF SYSTEM ENGINEERING AND INFORMATICS**

# **OPEN SOURCE GIS SOFTWARE**

# **BACHELOR WORK**

**AUTHOR: Lukáš Vlk SUPERVISOR: Ing. Jitka Komárková, Ph.D.** 

**2007** 

#### Prohlašuji:

Tuto práci jsem vypracoval samostatně. Veškeré literární prameny a informace, které jsem v práci využil, jsou uvedeny v seznamu použité literatury.

Byl jsem seznámen s tím, že se na moji práci vztahují práva a povinnosti vyplývající ze zákona č. 121/2000 Sb., autorský zákon, zejména se skutečností, že Univerzita Pardubice má právo na uzavření licenční smlouvy o užití této práce jako školního díla podle § 60 odst. 1 autorského zákona, a s tím, že pokud dojde k užití této práce mnou nebo bude poskytnuta licence o užití jinému subjektu, je Univerzita Pardubice oprávněna ode mne požadovat přiměřený příspěvek na úhradu nákladů, které na vytvoření díla vynaložila, a to podle okolností až do jejich skutečné výše.

Souhlasím s prezenčním zpřístupněním své práce v Univerzitní knihovně Univerzity Pardubice.

V Pardubicích dne 29. 4. 2007

Lukáš Vlk

### **Anotace**

Práce se zabývá problematikou open source softwaru v předmětu Geografické informační systémy jako alternativou k požívanému komerčnímu softwaru a možností jeho využití pro posluchače kombinované formy studia.

První část práce se věnuje krátkému teoretickému seznámení s geografickými informačními systémy, základními druhy prostorových analýz a problematikou open source softwaru.

Druhá část se zaměřuje na výběr nejvhodnějšího open source softwaru pomocí definovaných výběrových kritérií a vytvoření řešených příkladů pro studenty kombinované formy studia ve formě zadání a řešení vzorových cvičení ve vybraném open source softwaru.

V závěru je vyhodnoceno splnění zadaných cílů a schopnost nahrazení komerčního softwaru open source softwarem.

Na tomto místě bych velmi rád poděkoval paní Ing. Jitce Komárkové, Ph.D. za pomoc, cenné připomínky a inspirující vedení při plánování, tvorbě a kompletování finální podoby této práce.

# Obsah

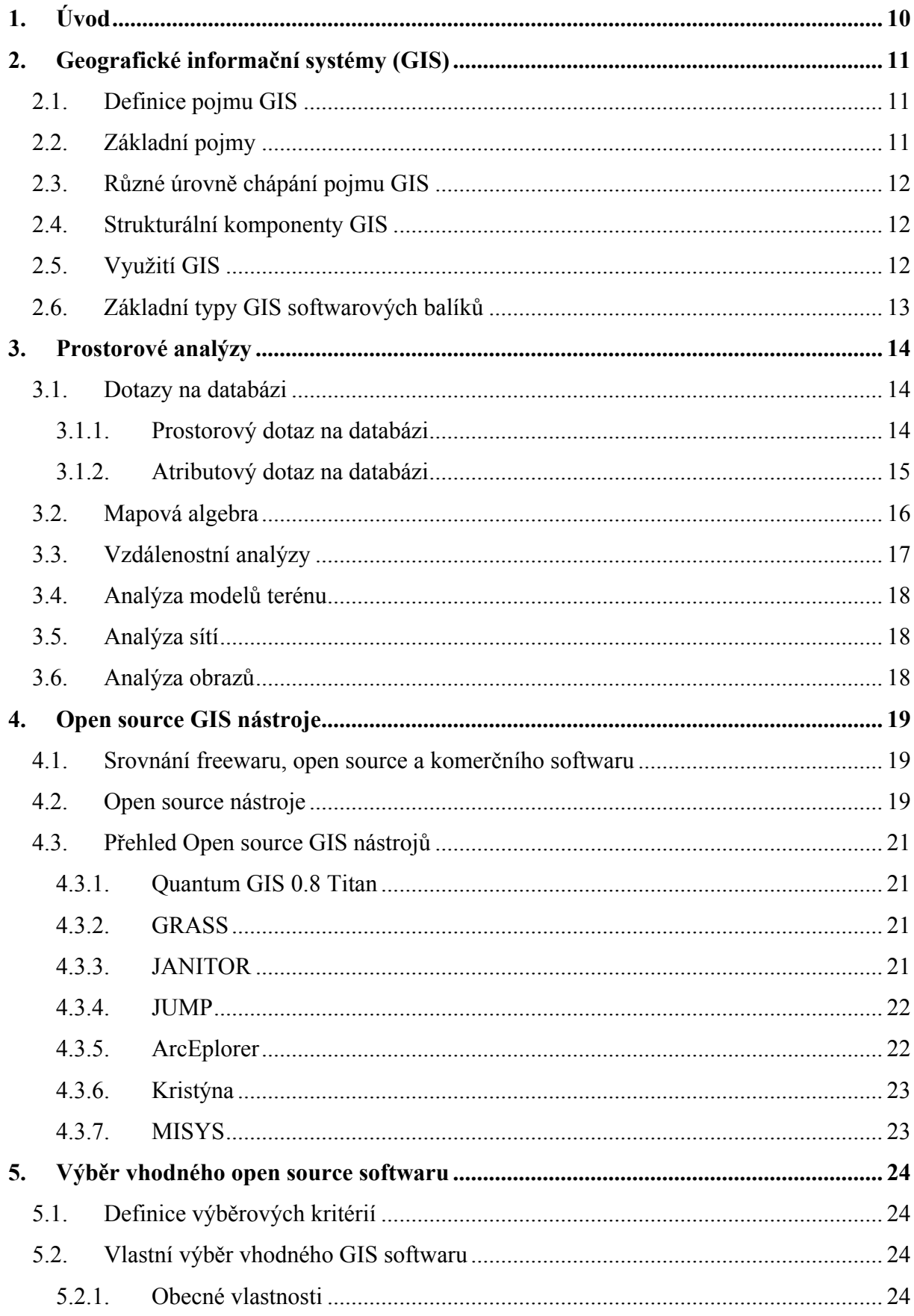

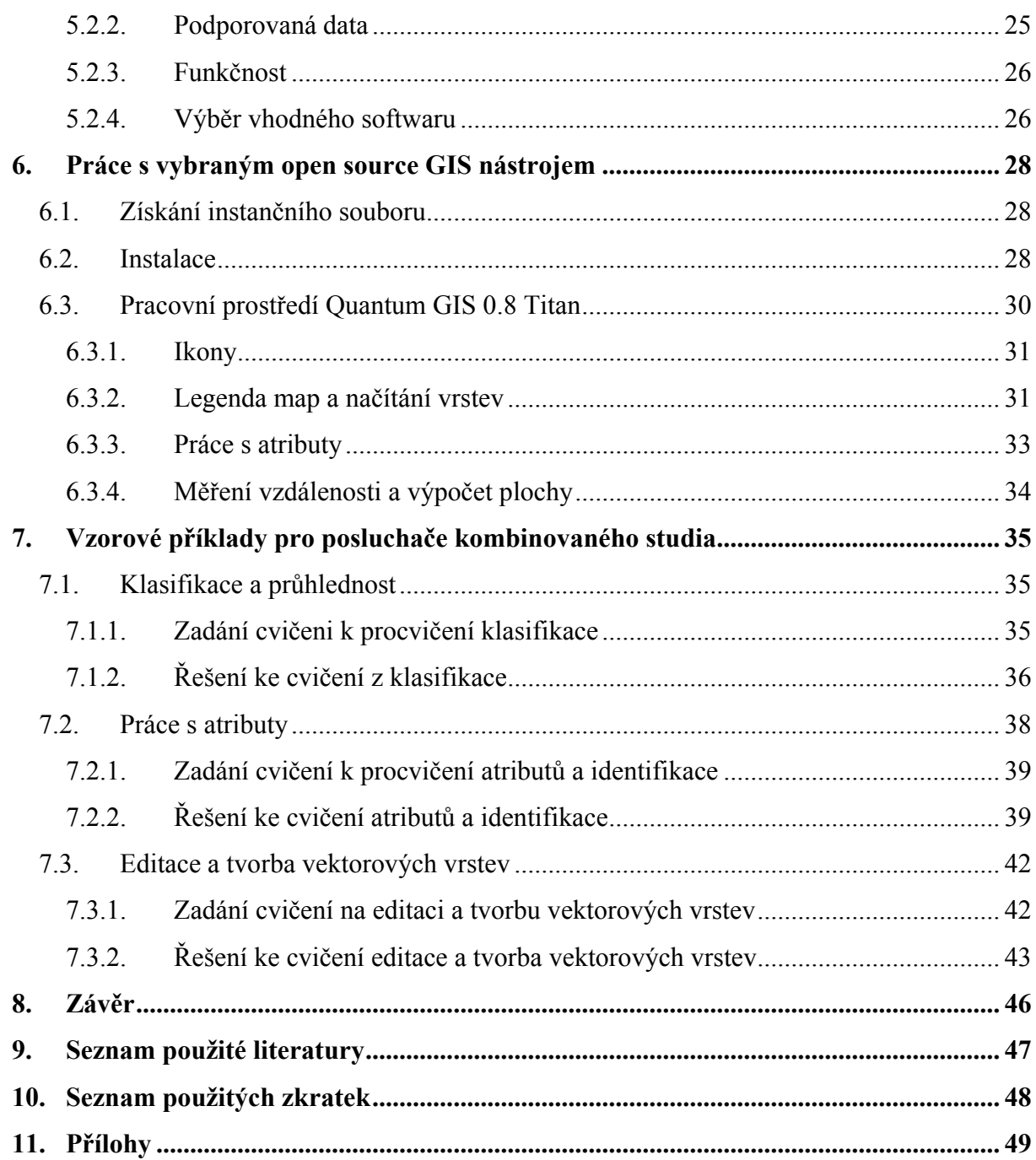

# **Seznam obrázků**

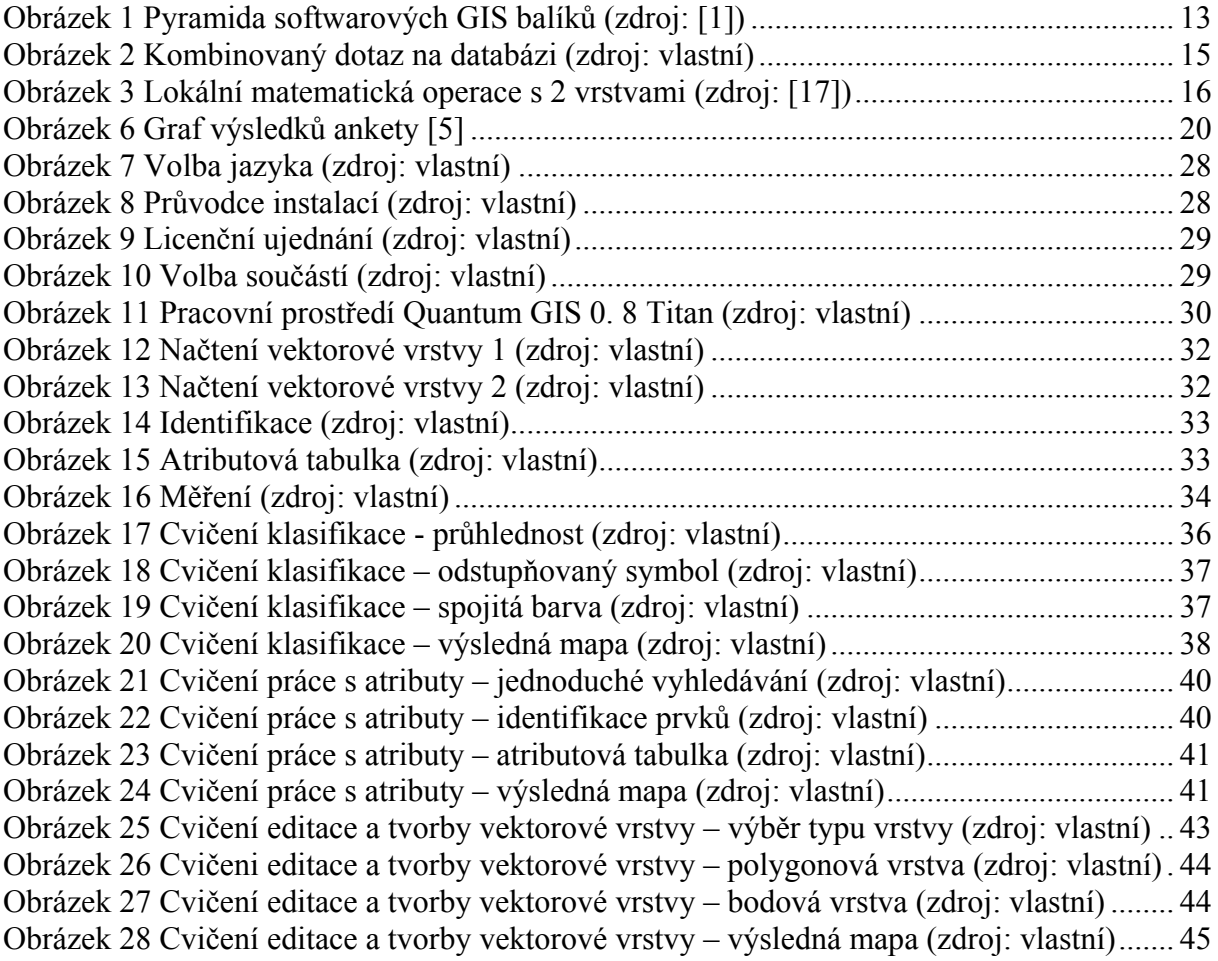

# **Seznam tabulek**

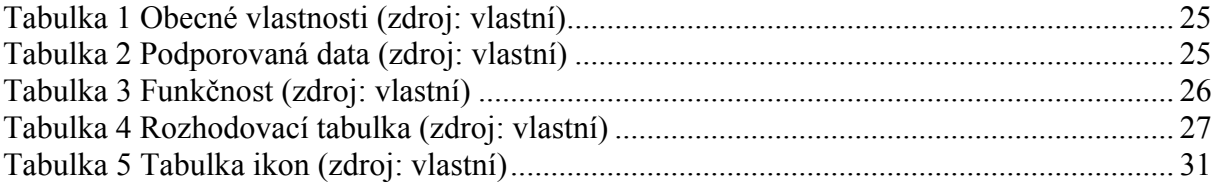

# <span id="page-8-0"></span>**1. Úvod**

Významnou a rychle se rozvíjející složku široké množiny informačních systémů tvoří geografické informační systémy (GIS). Základem, z kterého GIS vychází, je skutečnost, že absolutní většina objektů reálného světa je vázána k určitému místu na zemském povrchu. Dnešní doba směřující k informatizaci, ekologizaci a globalizaci vyžaduje existenci nástrojů, které dokáží efektivně spravovat, analyzovat a zobrazovat prostorová data a provádět s nimi i další nezbytné operace. GIS všechny tyto operace ideálně zvládají a díky tomu roste jejich uživatelská základna.

Hlavní problém, řešený většinou uživatelů v domácnosti, studentů, pracovníků veřejné správy a malých firem, představuje cenová nedostupnost drahých komplexních komerčních GIS softwarů. Částečně umožňuje práci s geodaty GIS freeware, pracující ovšem pouze na principu prohlížeček. Plnohodnotné řešení odpovídající kvalitám komerčních programových balíků nabízí open source software (OSS) – software s otevřeným zdrojovým kódem. Open source software zpřístupňuje díky svým nulovým nebo minimálním pořizovacím nákladům kromě mnoha jiných i oblast GIS. S rozmachem internetu, který je pro rozvoj open source softwaru nezbytný, se uživatelům po celém světě nabízí možnost měnit a dále šířit původní či změněný zdrojový kód nebo pouze zasílat informace o vzniklých chybách. Na základě toho vznikají prakticky neustále nové verze nebo aktualizace programů.

Práce má za cíl seznámit studenty kombinovaného studia s možností využití open source softwaru v GIS, vytvořit přehled dostupných open source nástrojů, pomocí výběrových kritérií vybrat vhodný software a vytvořit ukázková cvičení ve vybraném programu. Hlavní důraz je při výběru kladen na dostupnost programu pro studenty kombinovaného studia při domácím použití, a to použití na nejčastěji využívané platformě Windows XP, možnost využití základních funkcí odpovídajících komerčnímu GIS softwaru a snadnou ovladatelnost.

Zadání a následné řešení ukázkových příkladů má za úkol usnadnit práci a úspěšné absolvování předmětu Geografické informační systémy 1 (GIS 1) studentům kombinované formy studia a dále zjistit, zda open source software dokáže plně zastoupit komerční software.

# <span id="page-9-0"></span>**2. Geografické informační systémy (GIS)**

 Pojem Geografický informační systém (GIS) se často používá pro označení geograficky orientované počítačové technologie, integrovaných systémů pro různé aplikace, jakož i nové vědecké disciplíny, která se velmi rychle vyvíjí a rozšiřuje.

 Názory na postavení, úlohy a strukturalizaci problematiky GIS doposud nejsou ustálené a neustále se prudce rozvíjejí [17].

### **2.1. Definice pojmu GIS**

 Jednoznačná a všeobecně přijatelná definice pojmu GIS v současné době stále ještě neexistuje. Většina definic, které byly doposud sestaveny, je silně poznamenána prostředím, z něhož jejich autoři pocházejí.

 Na základě úkolů, které mohou vykonávat, lze obecně definovat dva typy informačních systémů – výkonně-procesní a systémy pro podporu rozhodování.

 Jako obecně použitelnou definici můžeme uvést definici, kterou používá firma Environmental Systeme Research Institut (ESRI) v materiálech ke svému systému pc ARC/INFO: **"GIS je organizovaný soubor počítačového hardwaru, softwaru a geografických údajů (naplněné bez dat) navržený na efektivní získávání, ukládání, upravování, obhospodařování, analyzování a zobrazování všech forem geografických informací"**[17].

#### **2.2. Základní pojmy**

V oblasti geografických informačních systému se vyskytují tyto základní pojmy [19]:

- **geoprvek** základní entita popisovaná prostorovými daty,
- **geoinformatika** vědecký a technický obor, zabývající se získáváním, ukládáním, integrací, analýzou, interpretací, distribucí, vizualizací a užíváním geodat ageoinformací,
- **geomatika** správa informací o území (zeměměřičství, mapování, informační systémy (IS), počítačová grafika) – obecnější než geoinformatika,
- **geoinformační technologie (GIT)** specifické informační technologie pro získávání, ukládání, integraci, analýzu, interpretaci, distribuci, užívání a vizualizaci geodet a geoinformací,
- **mobilní GIT** integrace geoinformačních technologií a telematiky pro zprostředkování mobilním uživatelům.

# <span id="page-10-0"></span>**2.3.Různé úrovně chápání pojmu GIS**

 Jednou z příčin této situace může být i skutečnost, že různí autoři definic vnímají tento pojem na odlišných úrovních. V zásadě lze rozlišit tři úrovně chápání pojmu GIS [17]:

- GIS jako software,
- GIS jako konkrétní aplikace,
- GIS jako informační systém.

Více o úrovních chápání pojmu GIS v [9, 11, 13, 17].

# **2.4. Strukturální komponenty GIS**

Dělení na strukturální komponenty vychází z definic GIS [1]:

- **hardware** počítače, počítačové sítě, vstupní a výstupní zařízení (geodetické přístroje, GPS - pozemní i kosmický segment, družice dálkového průzkumu Země, digitizéry, plottery, scannery),
- **software** vlastní SW pro práci s geografickými daty (geodaty),
- **data** nejdůležitější část GIS (až 90% finančních nákladů na provoz GIS tvoří prostředky na získávání a obnovu dat),
- **lidé** používající daný GIS programátoři, specialisté GIS (analytici), koncoví uživatelé, ale i správci sítí, manažeři,
- **metody** využití daného GIS, jeho zapojení do stávajícího IS podniku (z hlediska praxe velmi komplikovaná a náročná část).

# **2.5. Využití GIS**

Jako příklady možného využití GIS lze uvést [2]:

- tvorba map základní činnost, pro kterou byl GIS stvořen,
- analýzy analýzy spjaté s geografickou polohou,
- monitoring monitorování subjektu v dané oblasti,
- simulace s využitím jednotlivých datových vrstev, obsahujících specifické údaje o každém bodě v dané oblasti, lze simulovat různé situace.

# <span id="page-11-0"></span>**2.6.Základní typy GIS softwarových balíků**

Programové balíky v GIS se dělí následujícím způsobem [11]:

- **internetová řešení** rychle se rozvíjející se oblast s největší dostupností uživateli. Obsahuje nejméně funkcí,
- **prohlížečky většinou jsou nabízeny zdarma jako ukázka placeného softwaru** komerčními firmami. Umožňují zobrazovat a používat jednoduché dotazy,
- **komponenty** sady GIS funkcí, které umožňují v dané organizaci vytvořit specifickou aplikaci,
- **ruční** mobilní zařízení vykonávající základní GIS funkce,
- **desktop –** patří k nejrozšířenějším. Slouží k používání dat a tvorbě výstupů
- **profesionální** plně funkční, komplexní programy.

Všechny základní typy softwarových balíků jsou přehledně porovnány na Obrázku 1.

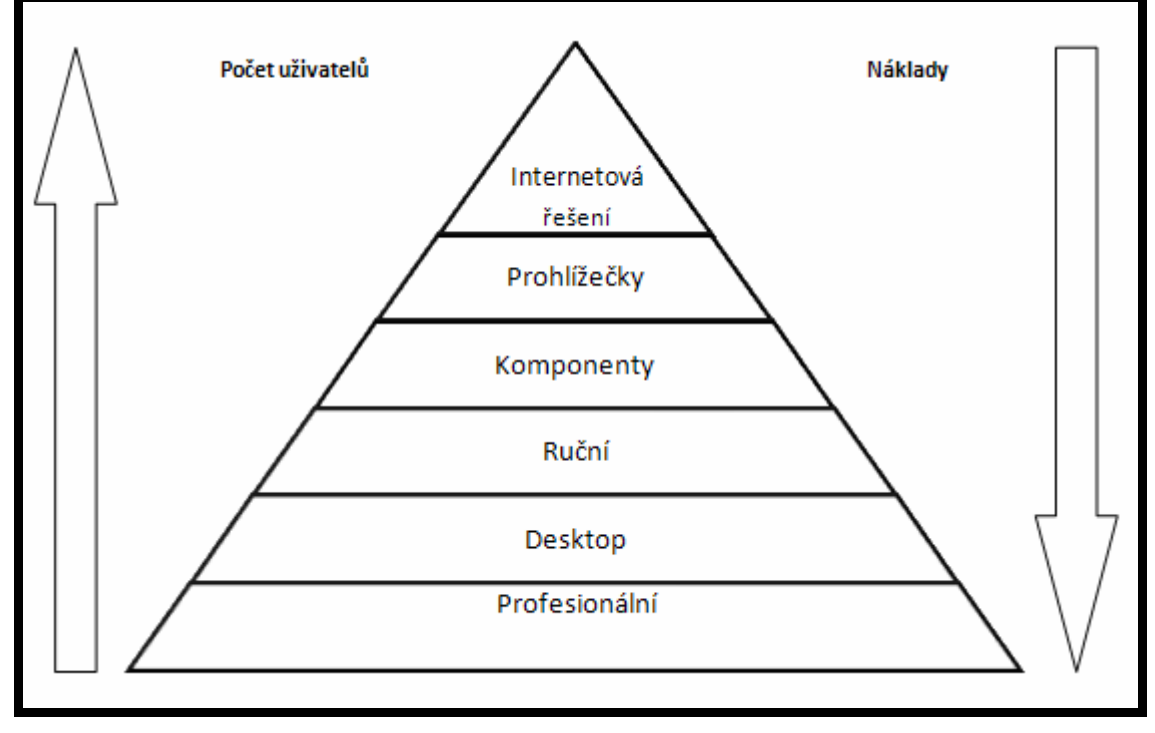

**Obrázek 1 Pyramida softwarových GIS balíků (zdroj: [1])** 

# <span id="page-12-0"></span>**3. Prostorové analýzy**

"Prostorové analýzy jsou souborem technik pro analýzu a modelování lokalizovaných prvků, kde výsledky analýz závisí na prostorovém uspořádání těchto prvků a jejich vlastností"[7].

Rozlišujeme a používáme následující druhy analýz [17]:

- dotazy na databázi,
- mapová algebra,
- vzdálenostní analýzy,
- analýza modelů terénu,
- analýza sítí,
- analýza obrazů.

#### **3.1. Dotazy na databázi**

 V GIS ukládáme údaje především proto, aby mohli být později přístupné uživatelům. První oblastí zájmů může být prohledávání dat tak, jak byla uložena (např. čísla železničních tratí). Druhou možností je analýza dat s cílem odvodit nové informace (např. železniční tratě vedoucí přes Pardubice).

 Nástroje umožňující dotazy na databázi patří v GIS k těm nejzákladnějším. Pokud se ptáme na polohu (co se na daném místě nachází?), jedná se o tzv. prostorový dotaz na databázi. V případě, že se ptáme na atributy (které objekty mají definovanou vlastnost?), využijeme tzv. atributový dotaz na databázi.

 Pokud využijeme při práci s jednou vrstvou prostorový i atributový dotaz, vzniká tzv. kombinovaný dotaz [1, 7, 19].

#### **3.1.1. Prostorový dotaz na databázi**

Realizace prostorových dotazů závisí na konkrétním softwaru. Dotaz může být zadán interaktivně s použitím kurzoru nebo pomocí souřadnic. Při vektorové reprezentaci údajů se prostorové dotazy na databázi vykonávají na základě zpracování údajů uvedených atributových tabulkách objektů.

 U rastrových reprezentací se identifikují konkrétní buňky rastru a jejich hodnota atributů. Buňku rastru lokalizujeme pomocí systému řádků a sloupců nebo udáním souřadnic v daném souřadnicovém systému [1, 7, 19].

#### **3.1.2. Atributový dotaz na databázi**

<span id="page-13-0"></span> Nejjednodušším způsobem pochopení je identifikace jednotlivého objektu na základě jeho jména, označení nebo identifikátoru. Častěji ovšem potřebujeme vyhledat objekty, které splňují požadované atributy, spadají do zadaného intervalu nebo splňují logické podmínky.

 U **vektorové reprezentace** se opět nejprve zpracovávají data z atributových tabulek a následně jsou graficky znázorněny výsledky. Pokud dotaz směřuje na více atributů, je třeba použít matematické (=, <, >) a logické operátory (OR, AND, OR NOT, AND NOT).

 V **rastrových reprezentacích** dochází k reklasifikaci hodnot uložených v jednotlivých buňkách. Vytvářejí se zde často logické (Booleovské) obrazy, když buňky splňují podmínku, mají atribut 1 (pravda) a ostatní atribut 0 (nepravda).

 Dotazy mohou směřovat na jednu vrstvu nebo dvě i více vrstev, což se nazývá **topologické překrytí**. Výsledkem překrytí je vznik nových geoprvků, které získávají atributy kombinací atributů geoprvků zdrojových vrstev [1, 7, 19].

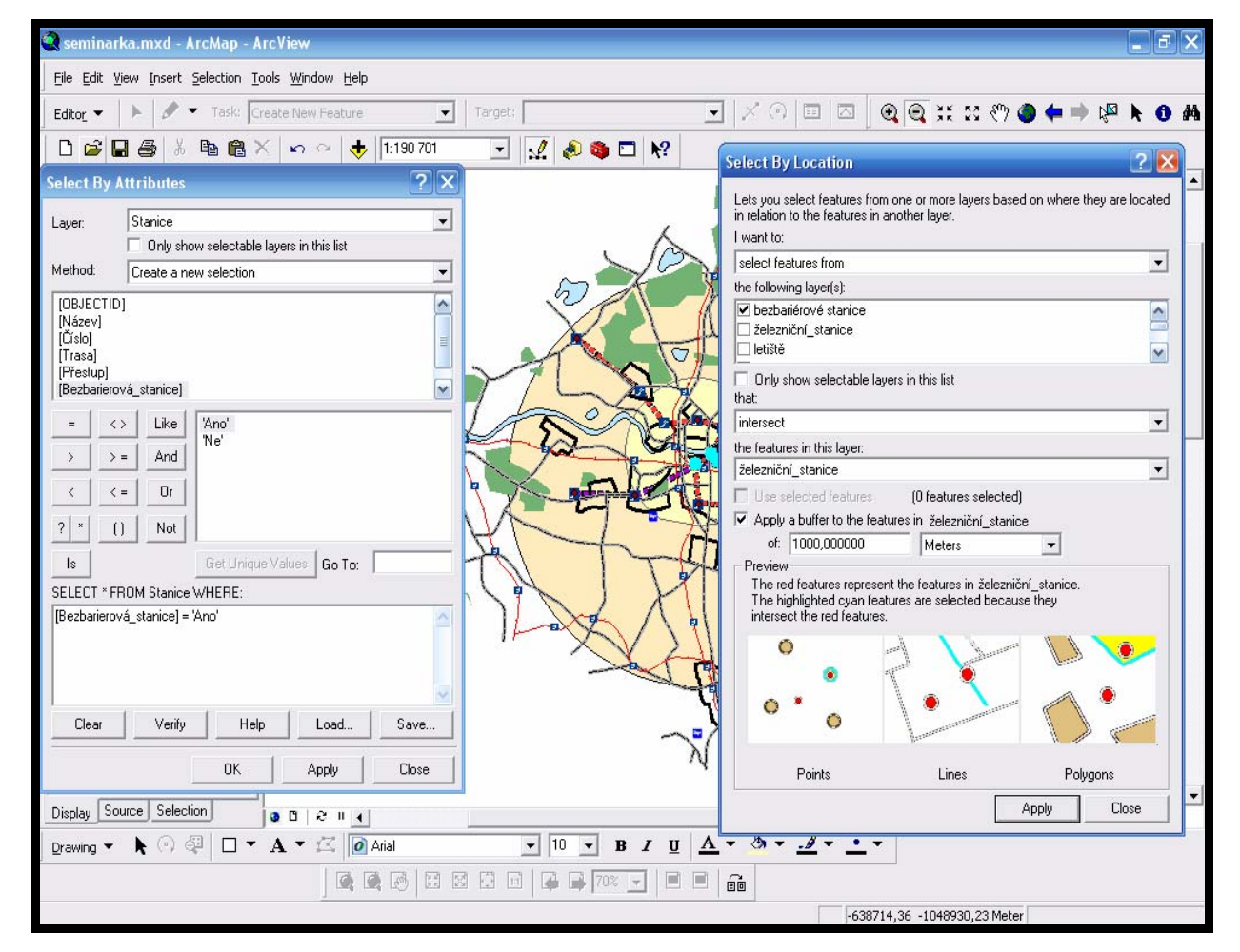

Kombinovaný dotaz je znázorněn na Obrázku 2.

**Obrázek 2 Kombinovaný dotaz na databázi (zdroj: vlastní)** 

### <span id="page-14-0"></span>**3.2. Mapová algebra**

 Další skupina nástrojů umožňuje kombinovat mapové vrstvy matematicky. Využití matematických vztahů lze uplatnit pouze na rastrové reprezentaci údajů. Požadované operace mohou probíhat na jedné nebo typicky na dvou, případně více informačních vrstvách. Limitem pouze na rastrová data je potřeba vykonat matematické operace s vrstvami na principu operací s polohově si odpovídajícími buňkami.

Operátory matematických výpočtů [9, 17]:

- aritmetické  $(+, -, *, /),$
- booleovské (pravda, nepravda),
- relační  $(\geq, \leq, =)$ ,
- kombinatorické,
- $\blacksquare$  logické,
- **kumulativní**,
- přiřazovací,
- bitové přesuny.

Funkce mapové algebry se dělí na [17]:

- lokální na individuální buňce, nová hodnota vzniká z individuální buňky jedné nebo více vrstev,
- fokální v definovaném okolí, nová hodnota vzniká z definovaného okolí buňky,
- zonální na specifické oblasti, nová hodnota vzniká ze zóny definované v jiné vrstvě,
- globální používají se všechny buňky informační vrstvy.

Model lokální matematické operace s 2 vrstvami popisuje Obrázek 3.

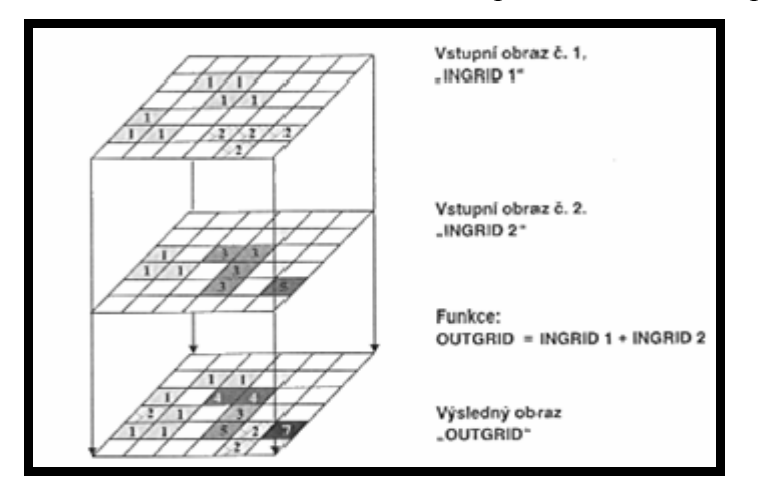

**Obrázek 3 Lokální matematická operace s 2 vrstvami (zdroj: [17])** 

#### <span id="page-15-0"></span>**3.3. Vzdálenostní analýzy**

 Problematika vzdálenostní analýzy vypadá jednoduše pouze na první pohled, protože jen samotné určování vzdáleností mezi dvěma polohami je obvykle součásti složitějších postupů. Při vektorové reprezentaci se využívá Euklidovská metrika a při rastrové reprezentaci Manhattan metrika. Při modelování pohybu ve skutečném terénu má analýza vzdálenosti určitá omezení. V prostředí s výraznými sklony svahů budou vzdálenosti mezi dvěma body měřená po povrchu terénu výrazně odlišná.

Nejpoužívanějším nástrojem vzdálenostních analýz je tvorba obálky (bufferu), což spočívá ve vektorové reprezentaci ve vytvoření polygonů v určené vzdálenosti kolem bodů, linií a polygonů (znázornění oblasti 3 km kolem vybraného úseku dálnice – viz Obrázek 4) [1].

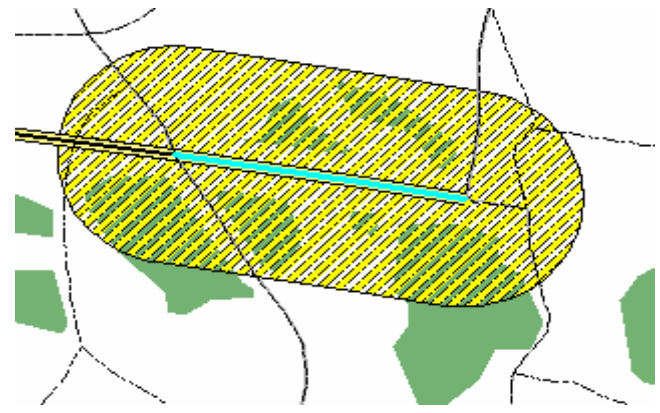

**Obrázek 4 Buffer (zdroj: vlastní)**

 Nákladová vzdálenost zohledňuje odpor proti pohybu v jednotlivých směrech a oblastech. Pohyb v různých prostředích vyžaduje různé množství energie, nákladů a překonávání různě velkých odporů. Problematika nákladové vzdálenosti je více propracovaná pro rastrovou prezentaci, kde se počítá s využitím frikčního povrchu – rastrový soubor, kde hodnota uložená v každé buňce vyjadřuje úroveň obtížnosti, potřebné při pohybu přes ni. Náklady se postupně sčítají a výsledek nám umožní vyhodnotit, která z cest je výhodnější [2].

Faktory, které mohou ovlivnit dobu přepravy [1, 9, 17]:

- **faktor terénního reliéfu** převádí rovinnou vzdálenost mezi buňkami na vzdálenost po reliéfu,
- **faktor vertikální**  bere v úvahu vliv gradientu (převýšení) mezi sousedními buňkami, liší se ve směru (z A do B je jiný než z B do A),
- **faktor horizontální**  vysvětluje působení horizontálního směru působení faktoru (např. vzdušné a vodní proudy).

#### <span id="page-16-0"></span>**3.4. Analýza modelů terénu**

 Základ analýzy terénu vychází z odvození výšky terénu pro určitý prvek. Provádí se nad digitálním modelem reliéfu. Nejjednodušší je případ rastrového modelu terénu s kategorickým vyjádřením výšky (každá buňka má uloženou hodnotu výšky).

 K modelování terénu patří také analýza viditelnosti, která umožňuje zjistit například: která místa je vidět za daného bodu, jak často je vidět dané místo z linie (reklamy u silnic), nalezení vhodné lokality pro komunikační buňku (například vysílače) [1, 17].

#### **3.5. Analýza sítí**

 Síť může být definována jako soubor liniových objektů, přes které proudí nějaké zdroje. Podstatou je hledání nejkratší cesty, ovšem síťovou analýzu lze využít pouze u vektorové reprezentace.

 Sítě mohou být neorientované, orientované, neorientované se smyčkami a orientované se smyčkami. Využití analýzy sítí může být např. modelování zatížení sítě, výběr optimální trasy, hledání konektivity, hledání cesty na nejbližší místo a alokace zdrojů (viz Obrázek 5) [17]. **Obrázek 5 Hledání optimální trasy (zdroj: [1])**

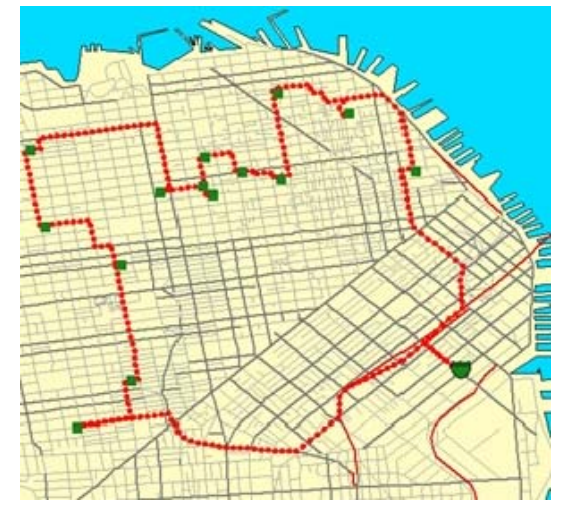

### **3.6.Analýza obrazů**

 Využívá především zpracování leteckých fotografii a snímků z dálkového průzkumu země. Pro GIS má analýza obrazů hlavní význam v oblasti pořizování dat.

Hlavní využití analýzy obrazů [17]:

- korekce obrazů,
- vylepšování obrazů,
- transformace obrazů,
- klasifikace obrazů.

Prostorové analýzy tvoří nedílnou součást GIS a jsou dostupné pouze v GIS. Všechny podrobné informace ohledně prostorových analýz se nacházejí v [7, 11, 17]

# <span id="page-17-0"></span>**4. Open source GIS nástroje**

Úvodem je vhodné upřesnit, co se vlastně znamená pojem *Open Source Software* (OSS). Stručně řečeno, open source je takový software, jehož licence zaručuje svým uživatelům přístup ke zdrojovým kódům a dovoluje jejich modifikaci a další šíření jak původních, tak i modifikovaných zdrojových kódů.

#### **4.1. Srovnání freewaru, open source a komerčního softwaru**

 V dnešní době rychlého rozvoje internetu vzniká čím dál větší konkurence komerčnímu softwaru – open source GIS software. Oproti mohutným a komplexním komerčním softwarům jsou většinou drobnější softwary open source založeny na otevřenosti zdrojového kódu, vzájemném doplňování a někdy vyžadují další softwarovou podporu (například Java).

 Stejně jako mezi komerčním a open source GIS softwarem, existuje také rozdíl mezi free a open source softwarem. Free software vychází z definice: "Freeware je software, který je distribuován bezplatně, někdy hovoříme o typu softwarové licence. Autor si u freewaru zpravidla ponechává autorská práva, například nedovoluje program upravovat nebo omezuje použití zdarma jen pro nekomerční či osobní potřebu" [18].

 Open source software se od freewaru liší hlavně v tom, že díky otevřenosti zdrojového kódu může uživatel zdrojový kód využívat (například prohlížet a upravovat).

 Podrobné informace ohledně licencí a rozdílu mezi freewarem a open source softwarem najdete na [15].

#### **4.2. Open source nástroje**

V posledních letech dochází díky rozmachu internetu také k růstu počtu uživatelů pracujících s open source softwarem. Jedním z důvodů, proč čeká programy s otevřeným zdrojovým kódem slibná budoucnost, jsou jejich minimální pořizovací náklady oproti drahým komerčním softwarům. Open source ovšem neznamená, že je software vždy zdarma a není zakázáno software prodávat. Může nastat situace, kdy v obchodě koupený software lze z internetu stáhnout zdarma.

Hlavní myšlenkou open source je volné šíření zdrojového kódu. Program musí vždy obsahovat kompletní zdrojové kódy a musí existovat možnost, jak program zkompilovat a sestavit. V případě, že program nefunguje, je možné chybu odstranit nebo na problém upozornit a počkat, až nedostatek někdo odstraní. Software lze neomezeně šířit na internetu, vytvářet kopie a přenosná média a podobně.

<span id="page-18-0"></span> Na vzniku open source programů se podílí velké množství lidí a téměř denně vznikají nové aktuální verze. Uživatelé odesílají informace o chybách a nedostatcích a velmi rychle vznikají nové záplaty a updaty, které jsou okamžitě umístěny na internet a jsou všem dostupné ke stažení.

Vývojáři otevřených softwarů se většinou drží existujících standardů, nevymýšlejí vlastní speciální formáty souborů a snaží se, aby programy byly co nejvíce otevřeny uživatelům a ostatním aplikacím. Toto platí zvláště u GISů, kde existuje například organizace Open Geospatial Consortium (OGC), která se snaží vytvářet standardy pro aplikace pracující s prostorem a tím pomáhá vytvářet aplikace, které jsou otevřené a dobře rozšiřitelné.

 Nejen pokročilí uživatelé přispívají vědomým zlepšováním zdrojového kódu k rozvoji open source softwarů, ale důležité je také hlášení vzniklých chyb od amatérských uživatelů.

 Jako open source vznikl například operační systém Linux, webový server Apache nebo jeden z nejlepších internetových prohlížečů na trhu - Firefox. Z GIS softwarů lze zmínit například programy GRASS, JUMP, Quantum GIS a další.

 Pro využití open source GIS nástrojů se vyslovili i návštěvníci internetového časopisu GPortál, kde více než 80% návštěvníků uvedlo, že nástroj ArcGIS není vhodný pro výuku základů geoinformatiky. Studenti si nepřejí, aby výuka probíhala na komerčních nástrojích, ke kterým nemohou získat bezplatnou studentskou licenci. Výsledky ankety prezentuje Obrázek 6 [5].

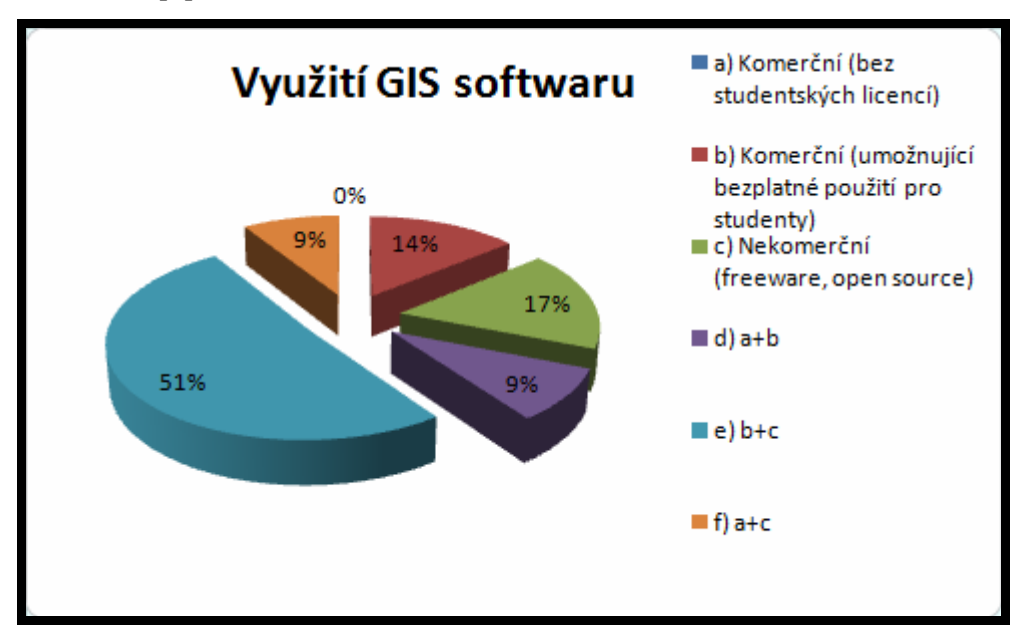

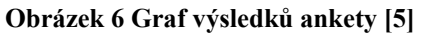

Vše podstatné o open source GIS softwaru popisuje [13].

#### <span id="page-19-0"></span>**4.3. Přehled Open source GIS nástrojů**

Open source nástrojů pracujících v GIS je celá řada, ale ne všechny by byly vhodné pro studenty kombinovaného studia, kterým má být tato práce pomůckou. Ke kritériím, která mě při výběru omezovala, patří především: platforma Windows XP, dobrá dostupnost, snadná instalace, velikost, přehlednost, jednoduchost, česká lokalizace, použitelné funkce a spousta dalších.

Podle těchto základních kritérií jsem pro podrobné hodnocení vybral následující programy: Quantum GIS, GRASS, JANITOR, JUMP, ArcEplorer, MISYS a Kristýna. Vyloučeny byly programy JGRASS, MapWindow GIS, SAGA GIS, Thuban a UMN MapServer hlavně z důvodů nefunkčnosti v prostředí Windows XP, absence české lokalizace a obtížné instalace a obsluhy. V případě UMN MapServeru rozhodovala nevyhovující funkčnost, jedná se o aplikační server. Seznam všech hodnocených programů a jejich internetových adres je uveden v Příloze 1.

#### **4.3.1. Quantum GIS 0.8 Titan**

Na konci roku 2006 byl uvolněn nový Quantum GIS ve verzi 0.8 Titan. Momentálně je dostupný pro Microsoft Windows, Linux a Mac OS. Program podporuje vektorové, rastrové a databázové formáty dat. K největším výhodám patří rozšířená podpora systému GRASS. U verze 0.8 Titan je novinkou podpora Web Map Service (WMS), vylepšená editace, vylepšený exportní nástroj MapServeru, nová struktura legendy. Verze 0.8 Titan je dostupná na [12].

#### **4.3.2. GRASS**

**GRASS** *(Geographic Resources Analysis Support System)* je geografický informační systém určený pro správu geoprostorových dat (rastrových a vektorových), obrazových záznamů (družicových i leteckých snímků), produkci vysoce kvalitní grafiky, prostorové modelovaní a vizualizaci dat. Jedná se o open source publikovaný pod licencí *GNU General Public License* (GNU GPL). K dispozici je na stránkách výrobce [6].

Provoz na platformě Windows XP je možný pouze při simulaci operačního systému Linux pomocí programu Cygwin, instalace je pro laika navštěvujícího kombinovanou formu studia poměrně složitá.

#### **4.3.3. JANITOR**

Systém JANITOR je určený k získávání, organizaci, správě a analýze dat. JANITOR umožňuje práci s daty získanými terénním průzkumem a v neposlední řadě slouží <span id="page-20-0"></span>ke sledování změn v krajině. Systém je tvořen samostatně pracujícími a vzájemně propojitelnými aplikacemi. Aplikace jsou postaveny tak, aby umožnily vedení datového skladu, zakládání a editaci dat, práci s prostorovými daty, modifikaci formulářů a sestav, výstupy. Základem systému je otevřená technologie umožňující tvorbu formulářů k zadávání a správě dat, včetně podpory ukládání prostorových dat (GIS). JANITOR pracuje s daty uloženými v prostředí podporovaných databázových serverů a využívá dotazovací jazyk SQL92, včetně modifikací daného databázového stroje. JANITOR umožňuje zobrazit datové soubory s prostorovou orientací (mapová projekce, zeměpisné souřadnice) v GIS aplikaci JanMap a publikovat pomocí formulářů a dokumentů vytvořených pomocí nástroje DataBuilder [8].

#### **4.3.4. JUMP**

JUMP je zcela naprogramován v programovacím jazyce Java. Jedná se o open source programový prostředek s velkou možností rozšíření, pomocí tzv. extension, sloužící k zobrazování geodat, tvorbě algoritmu a analýz využitelných při práci s geodaty, dále k vytváření plně automatických, či lidmi kontrolovaných procesů zpracování prostorových dat. JUMP poskytuje graficky přívětivé uživatelské rozhraní, které lze dále rozšiřovat. Využívá nejmodernějšího softwarového vzhledu, aby umožnil snadnou a jednoduchou přístupnost uživateli. JUMP dokáže zobrazovat geoprvky a pracovat jak s jejich geometrickou, tak s atributovou složkou. Datové sady – vrstvy – mohou být čteny a ukládány do množství formátů, jako například WMS, GML, či ESRI Shapefiles [4].

#### **4.3.5. ArcEplorer**

ArcExplorer je volně šiřitelný software společnosti ESRI, největšího světového distributora vlastního GIS software. Jedná se v podstatě o odlehčenou prohlížečku dat GIS, která svého uživatele na jednu stranu omezuje, co se možností editace GIS dat týče, na druhé straně je vhodnou současnou cestou pro pronikání GIS do základních a středních škol.

ArcExplorer dovoluje naopak vkládat data ve formátech Shapefile (SHP) i rastrová data (například letecké či satelitní snímky). Uživatel dále může pro jednotlivá témata definovat legendu, identifikovat prvky v mapě (např. státy) a pokládat jednoduché dotazy na vzdálenost dvou prvků v mapě a statistické vyhodnocení atributů v databázi.

Program ArcExplorer je v současnosti k dispozici v několika verzích. Nejnovější verze AE9 vyžaduje přítomnost softwaru Java, ale existují i verze, které Javu nepotřebují (například AE2) [16].

#### **4.3.6. Kristýna**

<span id="page-21-0"></span>Kristýna je užitečný, snadno použitelný, stabilní, rychlý a laciný desktop GIS software s minimálními nároky na hardware. Jedná se o český software, proto je dostupný především v české lokalizaci. Kristýna nepatří k nejdražším softwarům, zdarma ovšem lze získat pouze Kristýna prohlížečku, případně 30 denní trial verzi [10].

#### **4.3.7. MISYS**

Systém MISYS je dodáván jak v samostatných instalacích, tak v síťové verzi. Pro aktivní uživatele je k dispozici verze s možností editace dat, pro pasivní uživatele je prohlížecí verze. V prostředí intranet/Internet je k dispozici jednodušší verze nazvaná MISYS - WEB. Uživateli umožňuje pracovat na svém lokálním počítači v prostředí internetového prohlížeče s daty umístěnými na vzdáleném serveru. Na větších úřadech je vhodná kombinace těchto systémů, které pracují nad stejnými daty. Systém je otevřený, všechny výše uvedené produkty umožňují přímou práci s většinou používaných formátů grafických dat jak rastrových, tak vektorových. Jsou to například formáty VYK, DGN, DWG, SHP, VTX, VKM u vektorových dat a všechny běžné formáty rastrů jako např. BMP, RAS, GIF, JPG, CIT, TIF a další. Systém pracuje s novým výměnným formátem dat katastru nemovitostí [3].

Zdarma je ovšem i zde poskytována pouze prohlížečka MISYS view, která umožňuje pouze prohlížení a základní identifikaci prostorových dat.

### <span id="page-22-0"></span>**5. Výběr vhodného open source softwaru**

V dnešní době existuje velké množství GIS softwarů, probrat všechny není téměř možné, vybral jsem proto jen ty, které nejvíce vyhovují následujícím výběrovým kritériím.

#### **5.1. Definice výběrových kritérií**

Ve své práci kladu důraz na vyhledání softwaru, který nejlépe umožní studentům kombinované formy studia domácí vypracovávání zadaných cvičení a seznámení se základními prostorovými analýzami.

Základním výběrovým kritériem, na kterém je stavěna má práce, je funkčnost na platformě *Microsoft Windows XP*, a to hlavně z důvodu, že se jedná o nejrozšířenější operační systém a převážná většina studentů kombinovaného studia jej používá.

 Dalšími stěžejními otázkami při výběru softwaru pro studenty jsou především česká *lokalizace, velikost, snadná instalace a obslužnost*.

Z hlediska GIS patří mezi základní kritéria *formát podporovaných dat*, většina dnes používaných softwarů podporuje základní druhy vektorových i rastrových formátů.

Posledním tříděním jsou funkce, které jednotlivé programy zvládají. Většinou se jedná o jednoduché měření, editaci atributů, editaci geometrie, klasifikace, identifikace a jednoduché prostorové analýzy.

#### **5.2. Vlastní výběr vhodného GIS softwaru**

Na základě zadaných výběrových kritérií jsem vytvořil 3 srovnávací tabulky, s pomocí kterých se pokusím vybrat nejvhodnější open source GIS software.

#### **5.2.1. Obecné vlastnosti**

Z hlediska potřeby studentů kombinované formy studia při vypracovávání zadaných cvičení doma patří obecné vlastnosti programů k hlavním bodům, které budou rozhodovat o výběru vhodného softwaru. V této oblasti výběru se zaměřuji především na vhodný operační systém, velikost programu, českou lokalizaci a snadnou instalaci a použití. Tabulka 1 zachycuje obecné vlastnosti jednotlivých vybraných programů.

| Software       | Oprační systém                            | Velikost (před/po)         | <b>Ceština</b> | Verze                    | Licence                    | Poznámky |
|----------------|-------------------------------------------|----------------------------|----------------|--------------------------|----------------------------|----------|
| Kristýna       | Windows                                   | 0.97/2.2MB                 | <b>ANO</b>     | prohlížečka 1.3 freeware |                            |          |
| <b>MISYS</b>   | Windows                                   | 5.0/5.1MB                  | <b>ANO</b>     | Mview 7.52 freeware      |                            |          |
|                | ArcExplorer(JAVA) Windows, Solaris, Linux | 43.2/573MB                 | <b>ANO</b>     |                          | 9.2 freeware               | Java     |
| ArcExplorer    | Windows                                   | 12,8/5,91MB                | <b>ANO</b>     |                          | 2 freeware                 |          |
| JUMP           | Windows, Linux                            | $4.17/4.46MB + extensions$ | <b>NE</b>      |                          | 1.1.2 OSS (GNU GPL) Java   |          |
| <b>JANITOR</b> | Windows                                   | 6.23/25MB                  | <b>ANO</b>     |                          | 2.2 freeware               |          |
| <b>GRASS</b>   | Linux, MacOS X, Windows Cygwin+Grass      |                            | <b>ANO</b>     |                          | 6.2.1 OSS (GNU GPL) Cygwin |          |
| Quantum GIS    | Windows, Linux, Unix                      | 43.9/181MB                 | <b>ANO</b>     |                          | 0.8 Titan OSS (GNU GPL)    |          |

<span id="page-23-0"></span>**Tabulka 1 Obecné vlastnosti (zdroj: vlastní)** 

 Všechny programy vybrané do obecného hodnocení splňují základní požadavek, kterým je schopnost provozu na platformě Microsoft Windows XP, ovšem ne zcela bez problémů. U programu GRASS je nutná simulace linuxového prostředí pomocí programu Cygwin, kde je již samotná manipulace Cygwinem a následně i instalace programu GRASS pro posluchače kombinovaného studia velmi složitá.

 Pro funkčnost ArcExploreru a JUMPu je nutná instalace Javy, která ovšem není složitá a je volně dostupná ke stažení zde: [19].

 Kromě GIS softwarů JUMP a JANITOR, které pracují v anglickém jazyce, je u ostatních dostupná česká lokalizace, jež výrazně ulehčuje seznámení a práci se softwarem.

 Srovnávané programy se dělí z hlediska dostupnosti na open source a freeware prohlížečky. Některé firmy nabízejí k dispozici zkušební trial verze (například Kristýna GIS Systém 2.11). Rozdíl mezi druhy softwarů byl blíže popsán v kapitole 3.2.

 V obecné rovině nejlépe obstál program Quantum GIS 0.8 Titan, který splňuje komplexně všechny požadavky a je klasickým open source nástrojem.

#### **5.2.2. Podporovaná data**

Z pohledu GIS patří mezi nejdůležitější ukazatele podpora rastrových a vektorových dat, podporu jednotlivých formátů nejlépe přiblíží srovnávací Tabulka 2:

| Software          | Vektorová data |            |             | Rastrová data |            | Katastrální data Spojení WMS |  |  |
|-------------------|----------------|------------|-------------|---------------|------------|------------------------------|--|--|
|                   | <b>SHP</b>     | <b>DGN</b> | <b>TIFF</b> | <b>JPG</b>    | <b>CIT</b> | <b>VKM</b>                   |  |  |
| Kristýna          |                |            |             |               |            |                              |  |  |
| <b>MISYS</b>      |                |            |             |               |            |                              |  |  |
| ArcExplorer(JAVA) |                |            |             |               |            |                              |  |  |
| ArcExplorer       |                |            |             |               |            |                              |  |  |
| <b>JUMP</b>       |                |            |             |               |            |                              |  |  |
| <b>JANITOR</b>    |                |            |             |               |            |                              |  |  |
| <b>GRASS</b>      |                |            |             |               |            |                              |  |  |
| Quantum GIS       |                |            |             |               |            |                              |  |  |

**Tabulka 2 Podporovaná data (zdroj: vlastní)**

Vysvětlivky: + software podporuje datový formát / - software nepodporuje datový formát

<span id="page-24-0"></span>Většina programů podporuje základní rastrové a vektorové formáty, z toho vyplývá podobnost v kvalitě poskytovaných služeb jednotlivými softwary. Jako výhodu lze uvést možnost spojení WMS u programů JUMP, JANITOR, GRASS a Quantum GIS. U ArcExploreru je spojení WMS možné pomocí webové prohlížečky dostupné na [20].

#### **5.2.3. Funkčnost**

Závěrečnými kritérii při hodnocení GIS softwarů jsou množství a kvalita poskytovaných funkcí. Nejpoužívanější funkce, kterými jsou měření vzdáleností, editace atributů a geometrie, klasifikace, identifikace a jednoduché analýzy, převážná většina vybraných GIS nástrojů podporuje. Vyskytující se rozdíly ve funkčnosti potřebné studentovi kombinovaných programů jsou minimální, proto jsou rozhodující jednoduchost a přehlednost. Na základě vyzkoušení funkčnosti a minimálním rozdílům ve výsledcích testování u všech hodnocených programů bylo hodnocení globalizováno a programy byly podle své funkčnosti bodově ohodnoceny v intervalu <1,5> (viz Tabulka 3).

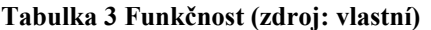

| Software          | Hodnocení |  |  |  |  |
|-------------------|-----------|--|--|--|--|
| Kristýna          |           |  |  |  |  |
| <b>MISYS</b>      | 2         |  |  |  |  |
| ArcExplorer(JAVA) |           |  |  |  |  |
| ArcExplorer       |           |  |  |  |  |
| <b>JUMP</b>       |           |  |  |  |  |
| <b>JANITOR</b>    |           |  |  |  |  |
| <b>GRASS</b>      |           |  |  |  |  |
| Quantum GIS       |           |  |  |  |  |

Vysvětlivky: 1 - nedostatečně, 2 - dostatečně, 3 - dobře, 4 - velmi dobře, 5 - výborně

#### **5.2.4. Výběr vhodného softwaru**

Výběr vhodného softwaru je proveden s využitím metody rozhodovací tabulky. Každá z výše uvedených tabulek obsahuje rozhodující data pro výběr nejvhodnějšího GIS softwaru. Jednotlivým, pro výběr důležitým položkám přiřadil expert podle významnosti určitou bodovou hodnotu a každé tabulce určitou váhu. Software, který získá ze všech tří tabulek nejvíce bodů, bude vybrán jako nejvhodnější pro studenty kombinované formy studia.

V oblasti obecných vlastností určil expert maximální bodový zisk na 10 bodů. Nejlépe 5 body je ohodnocena funkčnost na platformě Windows XP, 3 body náleží v případě české lokalizace a po 1 bodě se získá, pokud je program open source a také nevyžaduje-li instalaci dalšího programu. Tabulce 1 byla pro rozhodování přidělena váha 0,35.

Z hlediska podporovaných formátů dat je expertem nejvyšší, 5 bodová priorita přiřazena vektorovému formátu SHP. V případě, že program podporuje libovolný formát <span id="page-25-0"></span>rastrových nebo katastrálních dat získá 1 bod nebo v případě podpory obou formátů 2 body. Zbylé 3 body jsou přiděleny za podporu služby WMS. Tabulce 2 byla pro rozhodování váha 0,45.

V tabulce funkčnosti jsou programy podle předchozího testování subjektivně ohodnoceny v intervalu <1,5> od nejhoršího po nejlepší program a váha tabulky pro rozhodování je 0,2.

 K výpočtu výsledných ohodnocení programů bylo použito vztahu  $=\sum_{i=1}^{n} v_i \cdot h_i^j$   $j = 1, 2, ..., m$ , kde *i j*  $H^j = \sum_i v_i \cdot h_i$ 1  $j = 1, 2, \dots, m$ , kde  $H^{j} =$  celkové ohodnocení *j*-té varianty,  $v_i = v$ áha *i*-tého kritéria,  $h_i^j = \text{d}$ ilčí ohodnocení *j*-té varianty vzhledem k *i*-tému kritériu,  $m = \text{počet variant}$ . Výsledná rozhodovací tabulka je uvedena v Tabulce 4.

| Software          | Obecné vlastnosti | Podporovaná<br>data | Fukčnost | Celkem |
|-------------------|-------------------|---------------------|----------|--------|
| Váha kritéria     | 0.35              | 0.45                |          |        |
| Kristýna          |                   |                     |          | 6.65   |
| <b>MISYS</b>      |                   |                     |          |        |
| ArcExplorer(JAVA) |                   |                     |          | 6.3    |
| ArcExplorer       |                   |                     |          | 6 45   |
| ILIMP             |                   |                     |          | 6.5    |
| <b>JANITOR</b>    |                   |                     |          |        |
| <b>GRASS</b>      |                   |                     |          | 82     |
| Quantum GIS       |                   |                     |          |        |

**Tabulka 4 Rozhodovací tabulka (zdroj: vlastní)** 

 Na základě výsledků rozhodovací tabulky jsem dospěl k závěru, že nejvhodnějším pro posluchače kombinovaného studia je program Quantum GIS 0.8 Titan.

# <span id="page-26-0"></span>**6. Práce s vybraným open source GIS nástrojem**

Ve své práci se pokusím vytvořit jednoduchý návod ke zprovoznění a základním funkcím programu. V případě výskytu nedostatků využiji funkcí zbylých vybraných programů. Celý podrobný postup práce s vybraným programem naleznete v Příloze 1.

### **6.1. Získání instančního souboru**

Instalační soubor programu Quantum GIS 0.8 Titan je k dispozici ke stažení na více místech internetu. Aktuální českou verzi lze stáhnout na stránkách [12]. Vše je dostupné zcela zdarma bez nutnosti jakékoliv registrace.

### **6.2. Instalace**

Vlastní instalace začíná spuštěním staženého EXE souboru z libovolného umístění v počítači. Po spuštění následuje zobrazení nabídky jazyka, včetně češtiny (viz Obrázek 7).

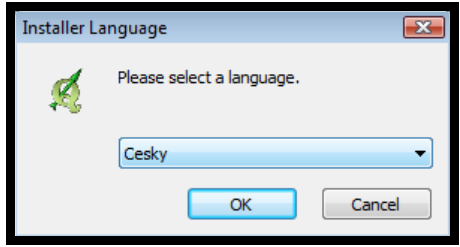

**Obrázek 7 Volba jazyka (zdroj: vlastní)** 

Po zvolení vhodného jazyka pokračuje instalace ke spuštění instalačního průvodce, kde se kurzorem myši označí a klikne na pole "Další" (viz Obrázek 8).

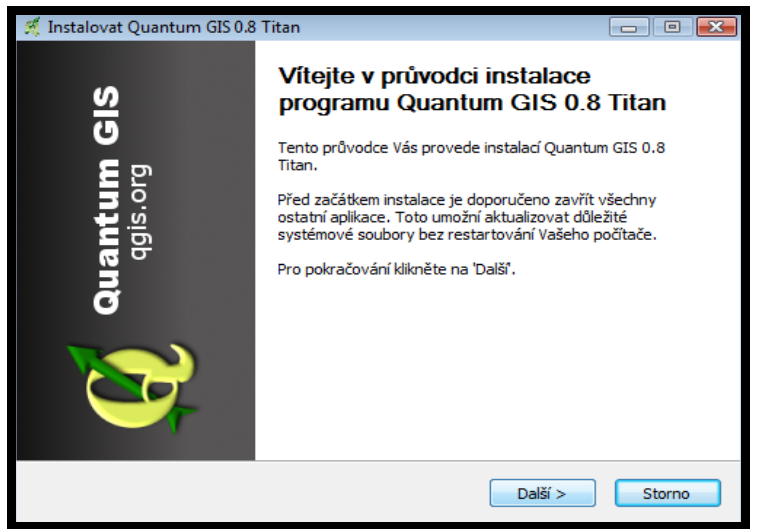

**Obrázek 8 Průvodce instalací (zdroj: vlastní)** 

<span id="page-27-0"></span> Následuje ujednání o licenčních podmínkách, které uživatele seznamuje s licencí. V případě souhlasu s licencí se pokračuje v instalaci označením nabízené možnosti "Souhlasím s podmínkami licenčního ujednání" a pro pokračování se klikne na pole "Další" (viz Obrázek 9).

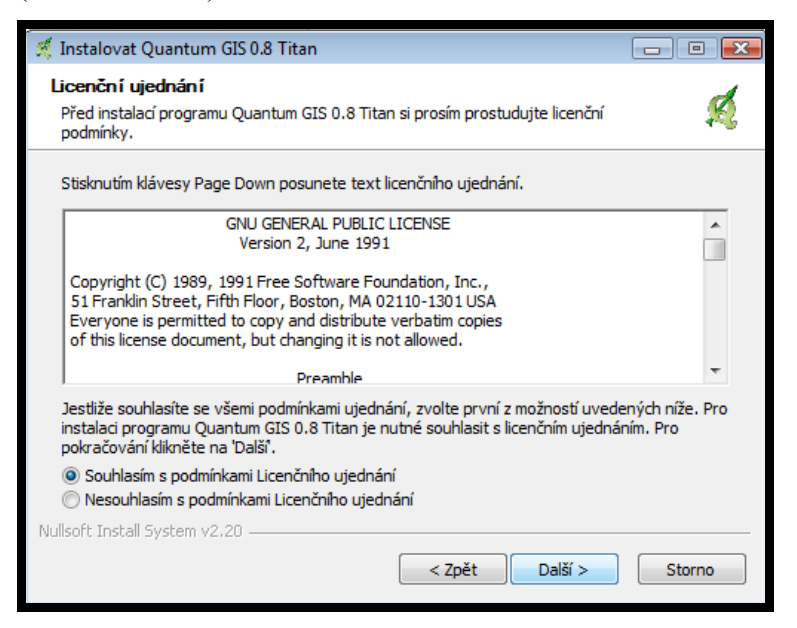

#### **Obrázek 9 Licenční ujednání (zdroj: vlastní)**

 Při pokračování v instalaci se znázorní možnost volby součástí a informace o minimálním požadovaném místě na disku. Nabídka programu umožňuje instalaci pouze holého programu nebo dodatečné stažení potřebných prostorových dat, pokud je nevlastní již uživatel (viz Obrázek 10).

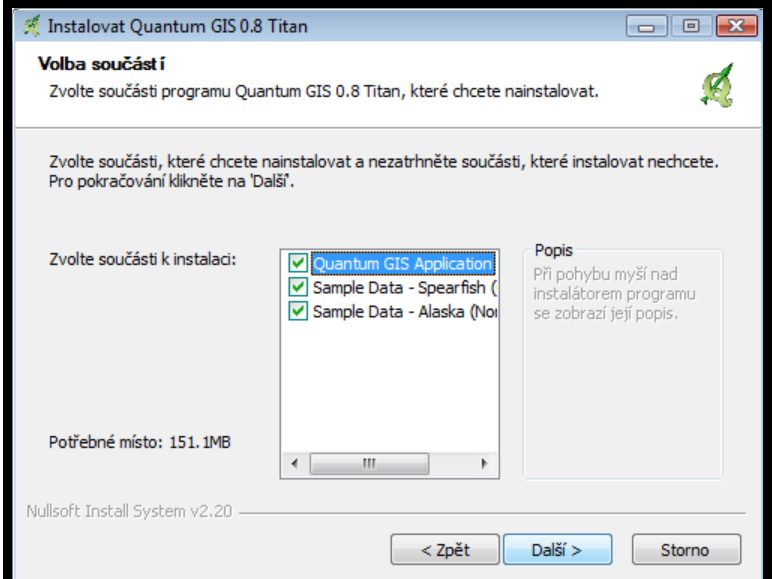

#### **Obrázek 10 Volba součástí (zdroj: vlastní)**

 V následujících krocích je vybráno požadované umístění instalovaných dat a pokyn k dokončení instalace se zadá kliknutím na pole "*Instalovat"*.

### <span id="page-28-0"></span>**6.3. Pracovní prostředí Quantum GIS 0.8 Titan**

Úvodem práce s programem Quantum GIS 0.8 Titan je vhodné popsat základní oblasti pracovního prostředí (viz Obrázek 11). Studenti se v předmětu GIS 1 setkají převážně s prací s vektorovými daty, proto se tomuto zobrazení budu blíže věnovat. Legenda k Obrázku č. 11 je následující:

- 1. Menu
- 2. Nástroje
- 3. Legenda map
- 4. Náhled
- 5. Mapa
- 6. Stavová hlášení

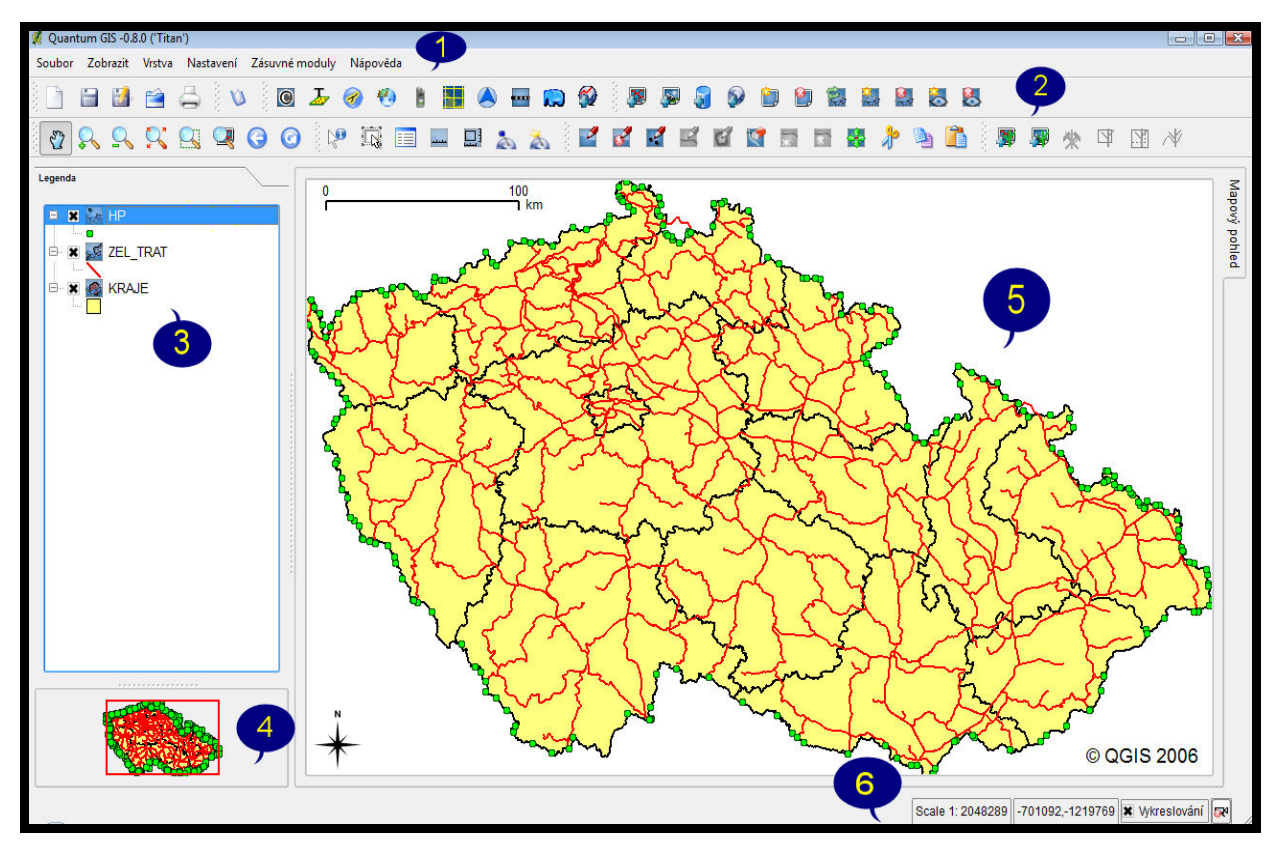

#### **Obrázek 11 Pracovní prostředí Quantum GIS 0. 8 Titan (zdroj: vlastní)**

Obsluha programu pro posluchače vysoké školy není obtížná, práci usnadňuje přehledné menu a ikony nástrojů s informačními náhledy. Výhodou programu je, že není pouhou prohlížečkou jako většina freeware GIS nástrojů, ale umožňuje editaci a tvorbu nových vrstev.

#### **6.3.1. Ikony**

<span id="page-29-0"></span>Při manipulaci s programem ovládáme většinu funkcí pomocí ikon. Kromě obecných ikon, které umožňují načítání a ukládání dat, Quantum GIS 0.8 Titan nabízí řadu nástrojových ikon, v následující Tabulce 5 jsou popsány základní z nich.

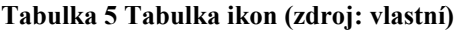

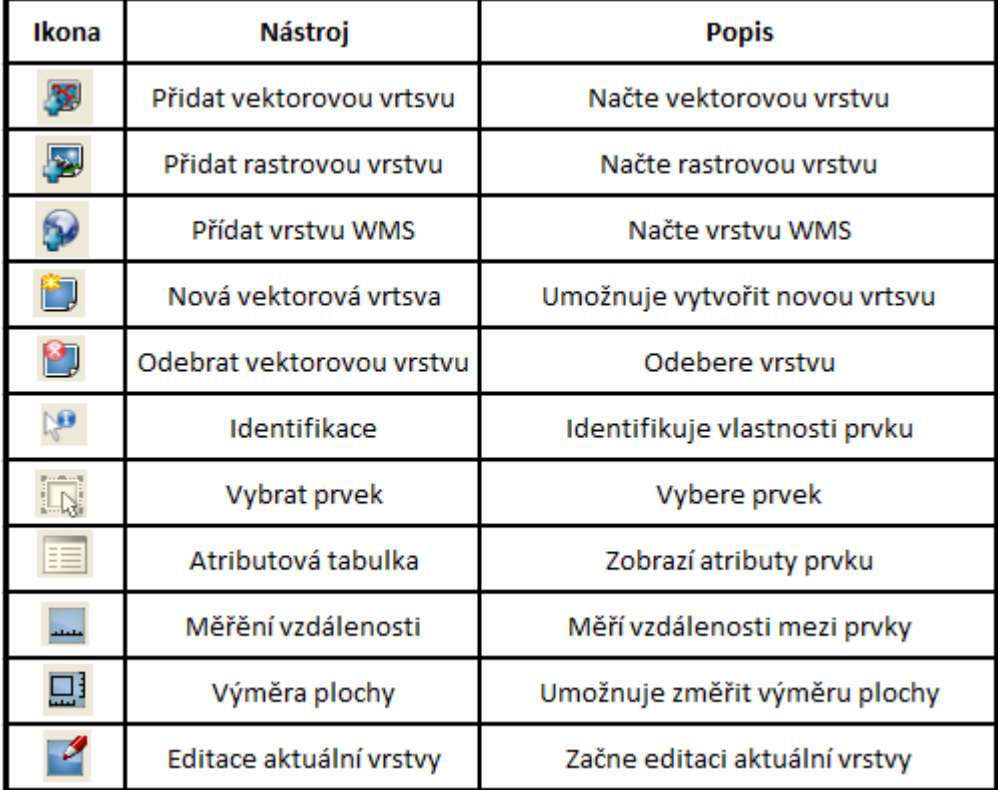

#### **6.3.2. Legenda map a načítání vrstev**

Mapová legenda nacházející se nalevo od vlastní mapy nám umožňuje měnit především grafické vlastnosti znázorněných vrstev. Jednoduché změny vzhledů symbolů jsou již samozřejmostí u převážné většiny GIS programů, Quantum GIS 0.8 Titan navíc nabízí možnost klasifikace, která je zde nazývána jako Odstupňované třídění.

Aby bylo možné s legendou pracovat a měnit vlastnosti vrstev, je nutné požadovanou vrstvu nejdříve načíst. Ve vektorové prezentaci budeme nejvíce používat data ve formátu SHP společnosti ESRI. Pro studenty předmětu GIS 1 jsou tato zdrojová data umístěna ve formě studijních materiálů na internetových stránkách univerzity nebo u jejich vyučujícího. Samotné načítání SHP souboru je vysvětleno na Obrázku 12.

Dvojitým kliknutím na ikonu *Přidat vektorovou vrstvu* otevřeme nabídku *Otevřít vrstvu podporující knihovnu OGR* a vybereme požadované soubory ve formátu SHP.

<span id="page-30-0"></span>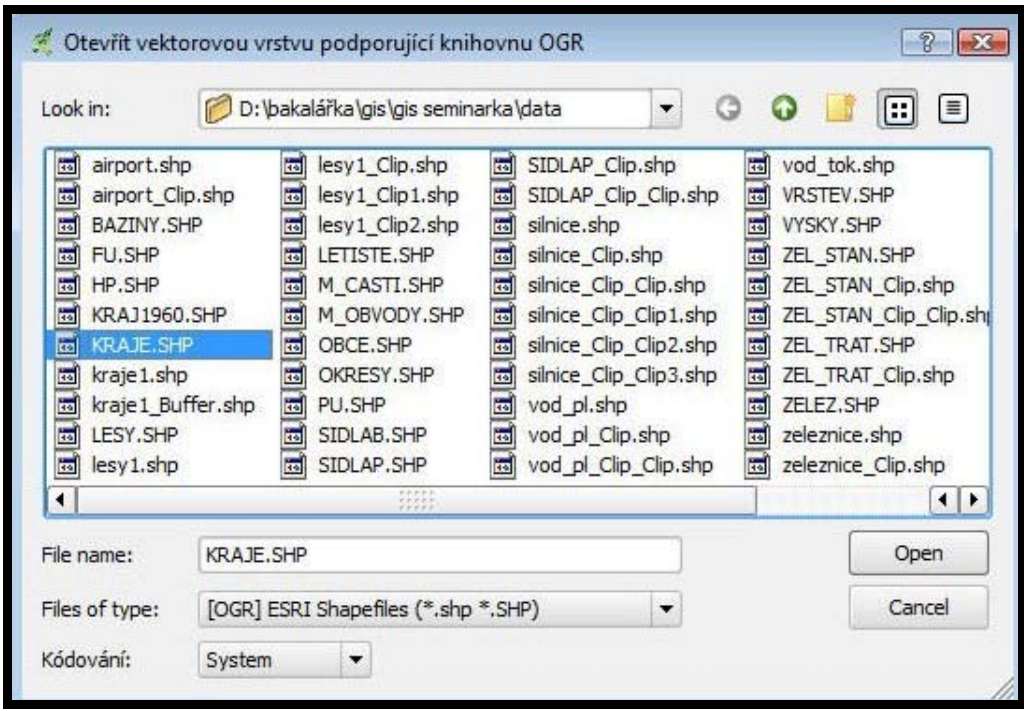

#### **Obrázek 12 Načtení vektorové vrstvy 1 (zdroj: vlastní)**

 Vybráním vhodných vrstev a stisknutím pole *Open* by mělo následovat zobrazení legendy a vlastní mapy. Na platformě Microsoft Windows XP proběhlo načtení bez problému, ovšem u nové verze Microsoft Windows Vista není kompatibilita 100%, při domácím testování došlo v některých případech k ukončení aplikace a načtení již bylo dále neúspěšné. Pokud vše proběhne bez problému, mělo by zobrazení vypadat zhruba jako na Obrázku 13.

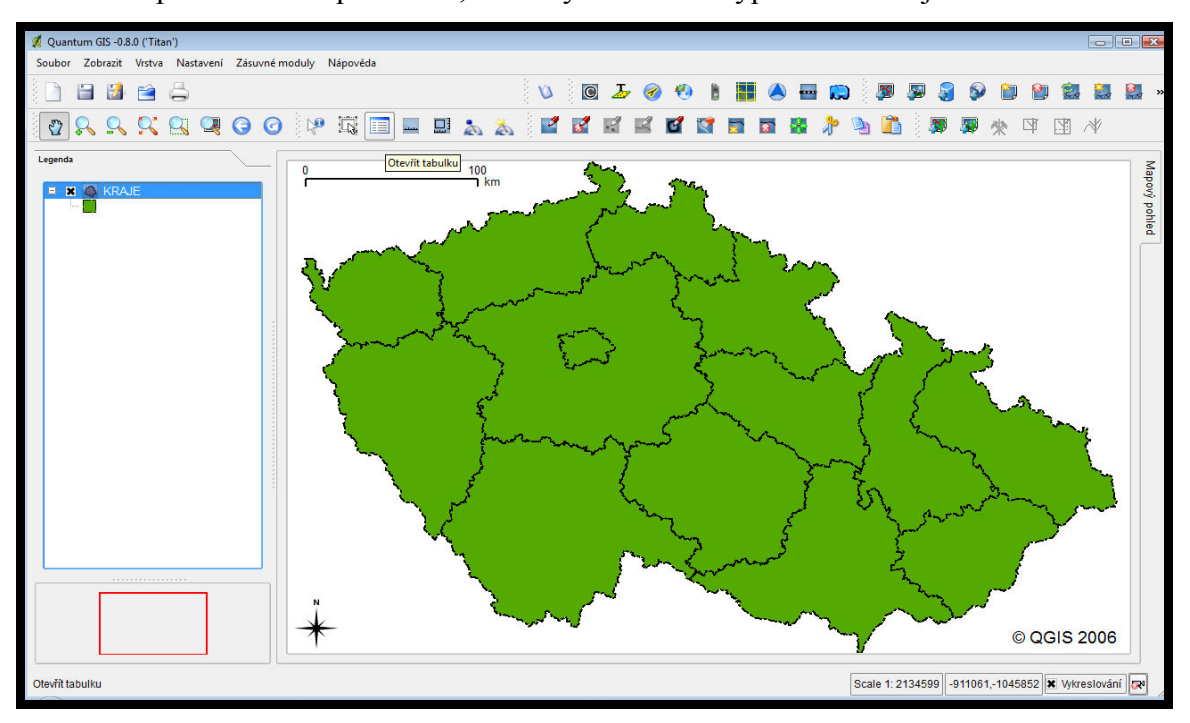

**Obrázek 13 Načtení vektorové vrstvy 2 (zdroj: vlastní)** 

#### **6.3.3. Práce s atributy**

<span id="page-31-0"></span>Každé téma v zobrazení má tabulku uchovávající atributy o geografických prvcích tématu. Atributová tabulka obsahuje vždy jeden záznam pro každý prvek v tématu. Použitím nástroje identifikovat **zobrazíte atributy prvku po dvojím kliknutí na pozici** prvku kurzorem myši (Obrázek 14).

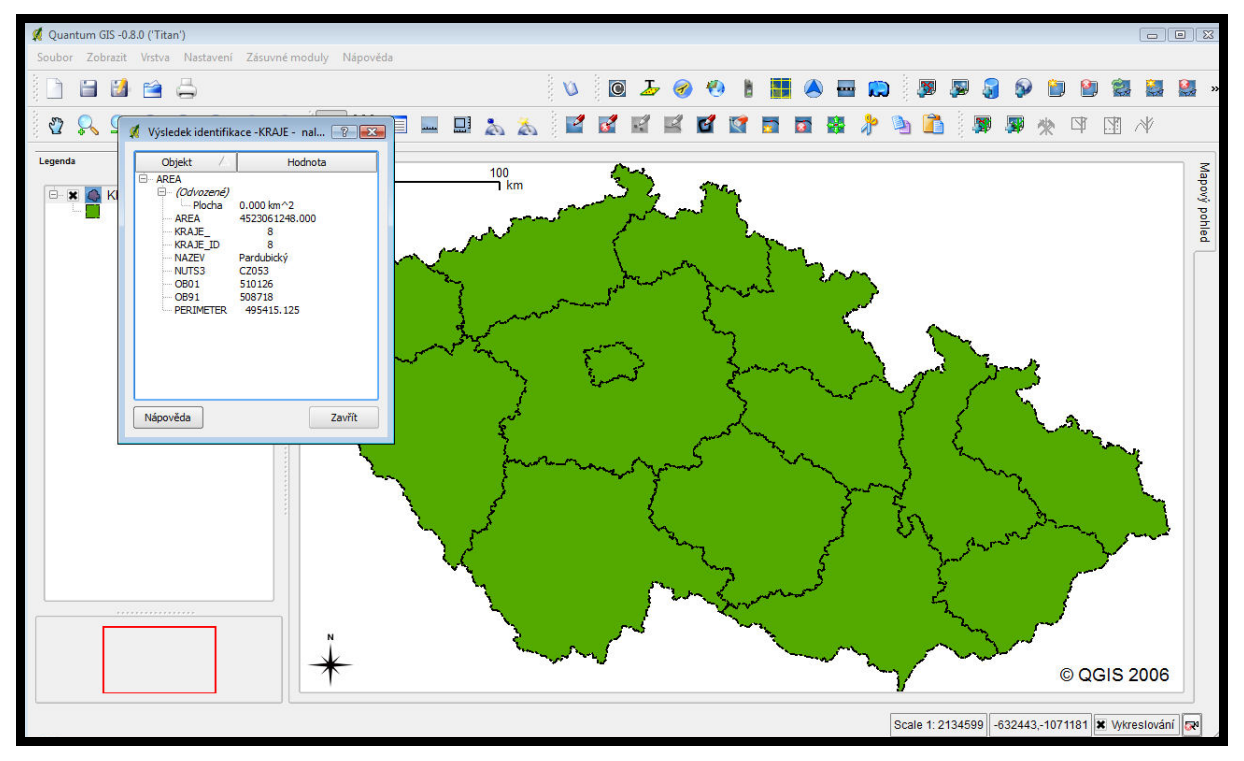

#### **Obrázek 14 Identifikace (zdroj: vlastní)**

 Přehlednou prezentaci všech atributů prvku nabízí atributová tabulka, na základě které mohou vznikat atributové dotazy na databázi. Náhled do tabulky spustíme kliknutím na ikonu s názvem *Atributová tabulka* (Obrázek 15).

|                | Atributová tabulka - KRAJE             |                    |                  |              |                          |                    |               |                                   |                  |  |  |  |  |
|----------------|----------------------------------------|--------------------|------------------|--------------|--------------------------|--------------------|---------------|-----------------------------------|------------------|--|--|--|--|
|                | Ukončit editaci<br>Začít editaci<br>I. |                    |                  |              |                          |                    |               |                                   |                  |  |  |  |  |
|                | id                                     | <b>AREA</b>        | <b>PERIMETER</b> | <b>KRAJE</b> | <b>KRAJE ID</b>          | <b>NAZEV</b>       | <b>OB91</b>   | NUTS3                             | OB <sub>01</sub> |  |  |  |  |
|                |                                        | 3162863104.000     | 419095.313       |              |                          | Liberecký          | 425120 CZ051  |                                   | 430820           |  |  |  |  |
| $\overline{2}$ |                                        | 5341091328.000     | 601702.125       |              |                          | 2 Ústecký          | 824461 CZ042  |                                   | 826869           |  |  |  |  |
| 3              | $\overline{2}$                         | 496077216.000      | 150984 750       | 3            |                          | 3 hl.m. Praha      | 1214174 CZ011 |                                   | 1180131          |  |  |  |  |
| 4              | $\mathcal{B}$                          | 3316622080.000     | 414085.250       |              |                          | 4 Karlovarský      | 301985 CZ041  |                                   | 306887           |  |  |  |  |
| 5              |                                        | 4766534656.000     | 554070.563       | 5            |                          | 5 Královéhradecký  | 552809 CZ052  |                                   | 554594           |  |  |  |  |
| 6              |                                        | 5 11013292032.000  | 1019320.000      | 6            |                          | 6 Středočeský      | 1112882 CZ021 |                                   | 1128766          |  |  |  |  |
|                | 6l                                     | 7565932032.000     | 582038.625       |              |                          | 7 Plzeňský         | 558307 CZ032  |                                   | 553850           |  |  |  |  |
| 8              |                                        | 4523061248.000     | 495415.125       | 8            |                          | 8 Pardubický       | 508718 CZ053  |                                   | 510126           |  |  |  |  |
| 9              | 81                                     | 5141383680.000     | 643412.438       | 9            |                          | 9 Olomoucký        | 642796 CZ071  |                                   | 642346           |  |  |  |  |
| 10             | 9                                      | 5566483968.000     | 541628.688       | 10           |                          | 10 Moravskoslezský | 1283271 CZ081 |                                   | 1277412          |  |  |  |  |
| 11             | 1 <sup>n</sup>                         | 6924306432.000     | 577441.688       | 11           |                          | 11 Wysočina        | 521068 CZ061  |                                   | 521308           |  |  |  |  |
| 12             |                                        | 11 10071243776.000 | 765455.500       | 12           |                          | 12 Jihočeský       | 622889 CZ031  |                                   | 630190           |  |  |  |  |
| 13             | 12 <sup>1</sup>                        | 3960616192.000     | 386818.656       | 13           |                          | 13 Zlínský         | 596903 CZ072  |                                   | 597848           |  |  |  |  |
| 14             | 13 <sup>1</sup>                        | 7064930304.000     | 736104.125       | 14           |                          | 14 Jihomoravský    | 1136832 CZ062 |                                   | 1134170          |  |  |  |  |
|                | Help                                   | Hledat:            | v                | AREA         | $\overline{\phantom{a}}$ | vybrat<br>Hledat   |               | Rozšířené<br>$\blacktriangledown$ | Zavřít           |  |  |  |  |

**Obrázek 15 Atributová tabulka (zdroj: vlastní)** 

#### **6.3.4. Měření vzdálenosti a výpočet plochy**

<span id="page-32-0"></span>Quantum GIS 0.8 Titan nabízí dva druhy měření, prvním je klasické měření vzdálenosti mezi dvěma body a druhým je výpočet plochy, v terminologii programu výměra plochy. Pro oba tyto způsoby měření má pracovní prostředí své ikony, klasické měření má ikonu a výměra plochy  $\Box$  Podmínkou pro bezchybné výsledky měření je použití georeferencovaných dat, jinak hrozí nebezpečí zkreslení výsledků.

Jelikož se nejedná v případě programu Quantum GIS 0.8 o český software, může vzniknout problém při práci například s českými geografickými daty, která jsou založena na odlišném souřadnicovém systému.

Výstup korektních měřených dat, pokud nelze měření spustit pouze měřící ikonou, se zajistí následujícím postupem:

- 1. Načtení potřebných vrstev
- 2. Ve *Vlastnostech projektu* je třeba otevřít záložku *Zobrazení* a *povolit zobrazení "za letu".*
- 3. Mapa pravděpodobně zmizí nebo změní tvar a je nutné ve vlastnostech vrstvy zadat *Zvětšit na oblast vrstvy.*
- 4. Zobrazí se mírně zkreslená mapa a může následovat klasické měření spuštěné kliknutím na ikonu měření.
- 5. Nyní již lze výstupy označit za korektní a odpovídající skutečnosti.

Měření vzdálenosti v programu Quantum GIS 0.8 Titan zachycuje Obrázek 16.

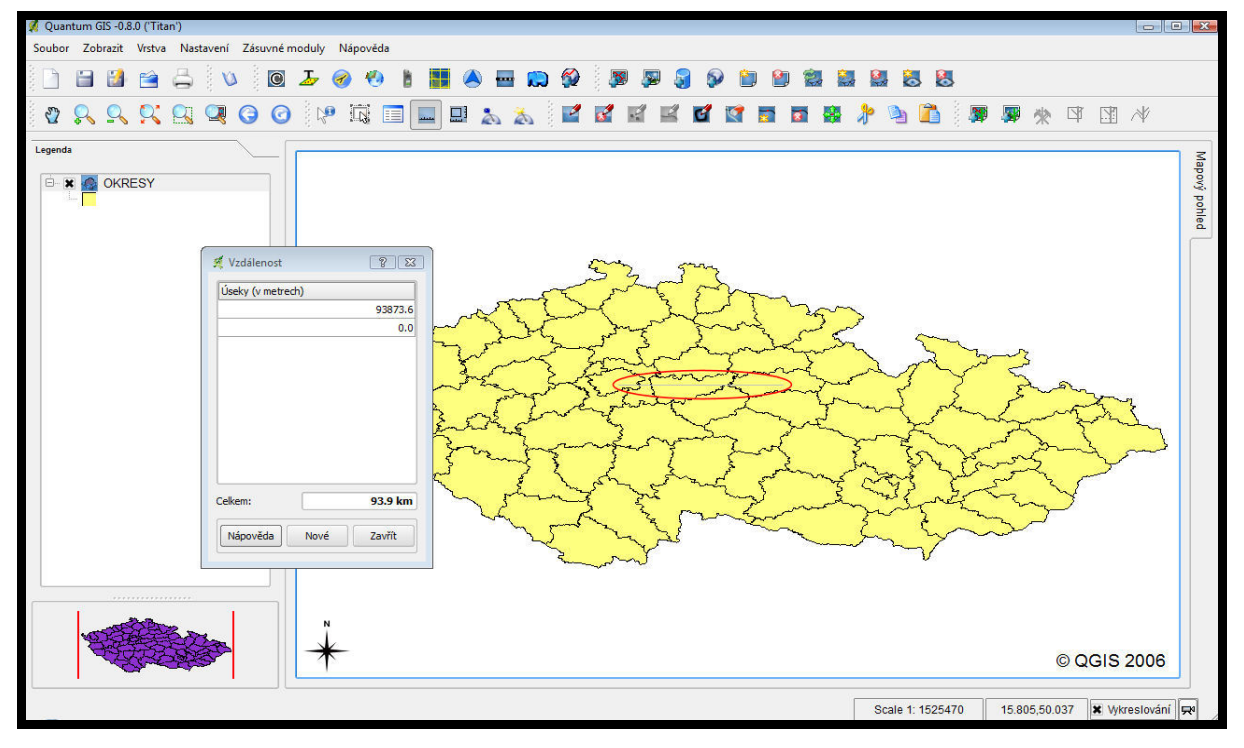

**Obrázek 16 Měření (zdroj: vlastní)** 

# <span id="page-33-0"></span>**7. Vzorové příklady pro posluchače kombinovaného studia**

Jednou z hlavních náplní mé práce je vypracování vzorových příkladů, které by sloužily jako podpora studentům kombinované formy při zhotovování zadaných úkolů doma. Výběrem úloh je kladen důraz na dodržování obsahu látky odpovídajícího cvičením zadaným pro studenty kombinovaného studia Univerzity Pardubice.

### **7.1. Klasifikace a průhlednost**

První a často využívanou funkcí GIS nástrojů je klasifikace. Pomocí klasifikace lze rozdělit vrstvu podle vybraných hodnot svých atributů. Program Quantum GIS 0.8 Titan rozlišuje 4 druhy klasifikací: *jednoduchý symbol, odstupňovaný symbol, spojitá barva a jedinečná hodnota*. Klasifikaci ulehčuje nástroj průhlednost, který díky své stupnici 0-100 zvětší nebo případně zmenší průhlednost vrstvy.

#### **7.1.1. Zadání cvičeni k procvičení klasifikace**

- 1. Podle kapitoly 5.3.2 načtěte z adresáře soubory KRAJE.SHP a SILNICE.SHP
- 2. Pokud se tak nestalo automaticky, přesuňte vrstvu KRAJE na první místo legendy (vrstvy jsou vykreslovány podle pořadí v legendě)
- 3. Ve vlastnostech vrstvy zvolte pro KRAJE *barvu výplně* tmavě fialovou a pro silnice *barvu obrysu* černou
- 4. Nyní zvolte ve vlastnostech vrstvy KRAJE průhlednost 70% tak, aby se zobrazila vrstva SILNICE
- *5.* Nastavte u vrstvy KRAJE *šířku obrysu* na "3" a *vzorek výplně* na b*ez výplně*
- *6.* Klinutím na ikonu *(přidat vše do náhledu)* zobrazíme náhled
- *7.* Ve vlastnostech SILNICE zvolte *Odstupňovaný symbol* a nastavte: *pole klasifikace* na *"*PTRIDA", *mód* na "Equal interval", *počet tříd* na "5"
- *8.* Ke každé třídě přiřaďte vlastnosti a popisek: Dálnice (červená barva obrysu, šířka obrysu "3", plná čára), Rychlostní (hnědá, "2", plná), I. třída (tmavě zelená, "1", plná), II. třída (zelená, "1", čárkovaná), Okresní (světle zelená,  $1$ ", tečkovaná)
- *9.* Ve vlastnostech KRAJE změňte klasifikaci v *typu legendy* na *spojitá barva* a v poli klasifikace vyberte AREA
- 10. Nastavte typ legendy na j*edinečná hodnota,* klasifikujte podle názvu a Pardubický kraj označte žlutě. Cvičení uložte.

### **7.1.2. Řešení ke cvičení z klasifikace**

<span id="page-34-0"></span>Podle kapitoly 5.3.2 načteme do programu vrstvy KRAJE a SILNICE tak, aby se nám mapy a legenda zobrazily. V legendě se přesune na první pozici pomocí kurzoru myši položku KRAJE na první místo a nastaví se barvy přesně podle zadání. Dále se nastaví průhlednost vrstvy KRAJE na 70%, pokud vše proběhlo v pořádku, zobrazí se silnice a výsledná mapa odpovídá Obrázku 17.

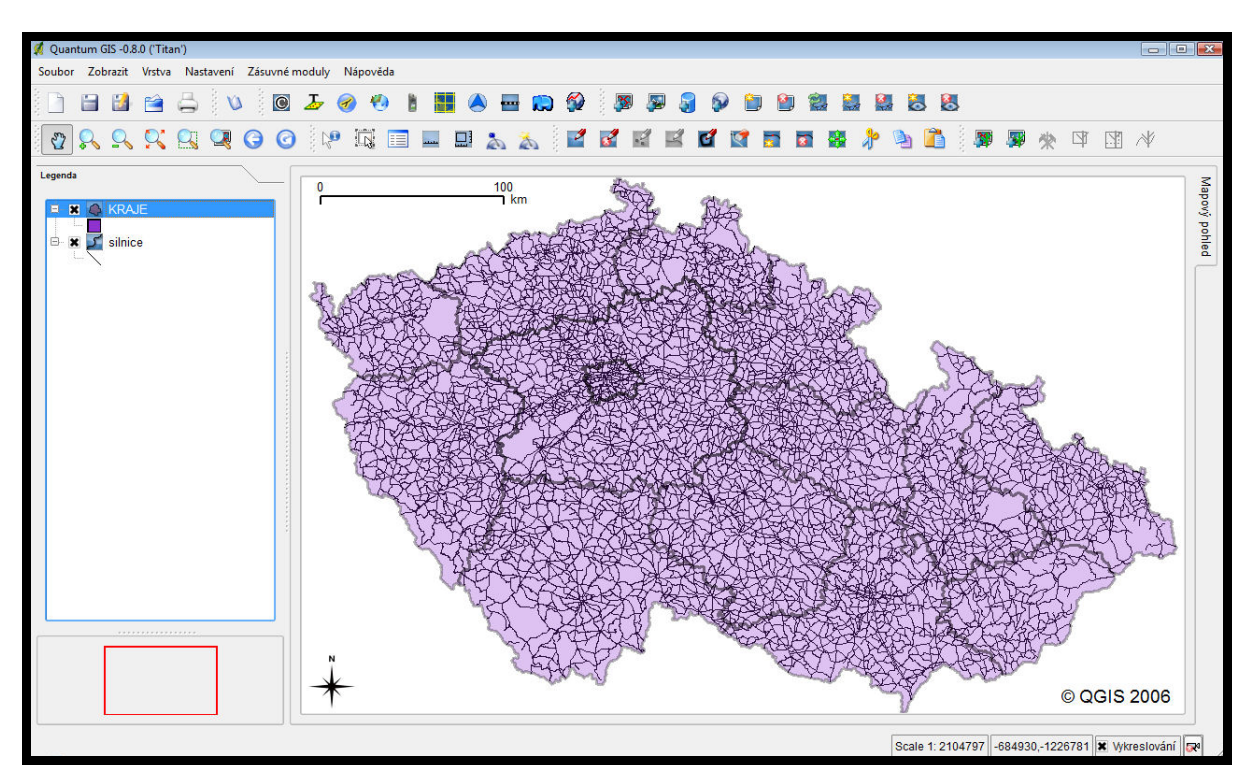

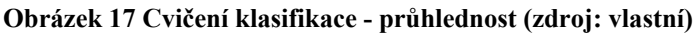

Řešení úloh pokračuje nastavením parametrů u vrstvy KRAJE, především odstraněním barevné výplně pro lepší možnosti pozdější klasifikace. Dříve než začne vlastní klasifikace, se pomocí nástrojové ikony nastaví náhled mapy v levém dolním rohu pracovní plochy.

 Klasifikace začíná otevřením vlastností vrstvy SILNICE. Zde se v typu legendy vybere dělení pomocí *odstupňovaného symbolu*, nastaví pole klasifikace, mód a zvolený počet tříd. V našem případě se rozdělí silnice podle zadání do 5 tříd a jednotlivým třídám se přiřadí parametry: barva, šířka obrysu a typ obrysu. Kliknutím kurzoru na pole použít a ok se znázorní klasifikace do mapy.

Průběžnou kontrolu postupu po vyřešení bodu 8. nabízí Obrázek 18.

<span id="page-35-0"></span>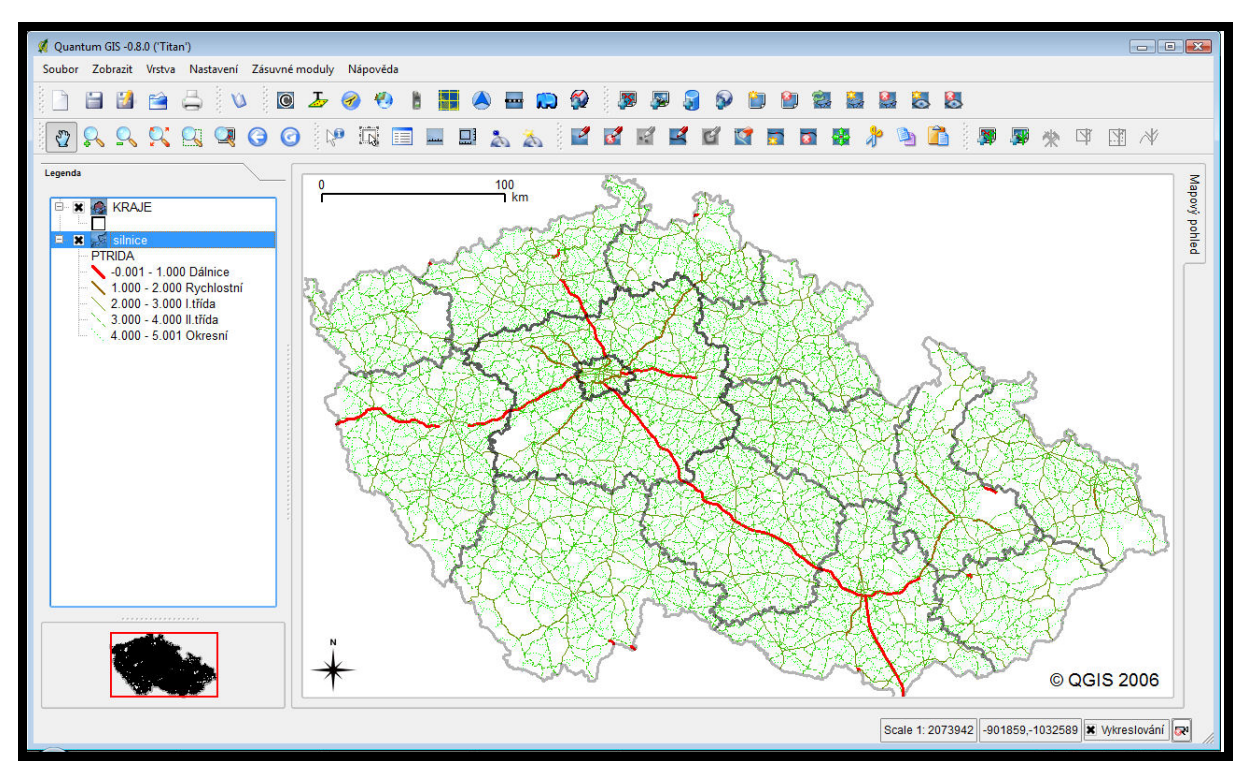

**Obrázek 18 Cvičení klasifikace – odstupňovaný symbol (zdroj: vlastní)** 

Pokud výsledek souhlasí se vzorem, pokračuje se bodem 9. Zde je zadáno změnit typ legendy u vrstvy KRAJE na *spojitá barva* a klasifikaci podle AREA. Po potvrzení program vykreslí kraje podle velikosti rozlohy od nejmenšího po největší a přiřadí stínování od nejtmavšího po nejsvětlejší (lze nastavit libovolně). Výsledný vzhled je zachycen na Obrázku 19.

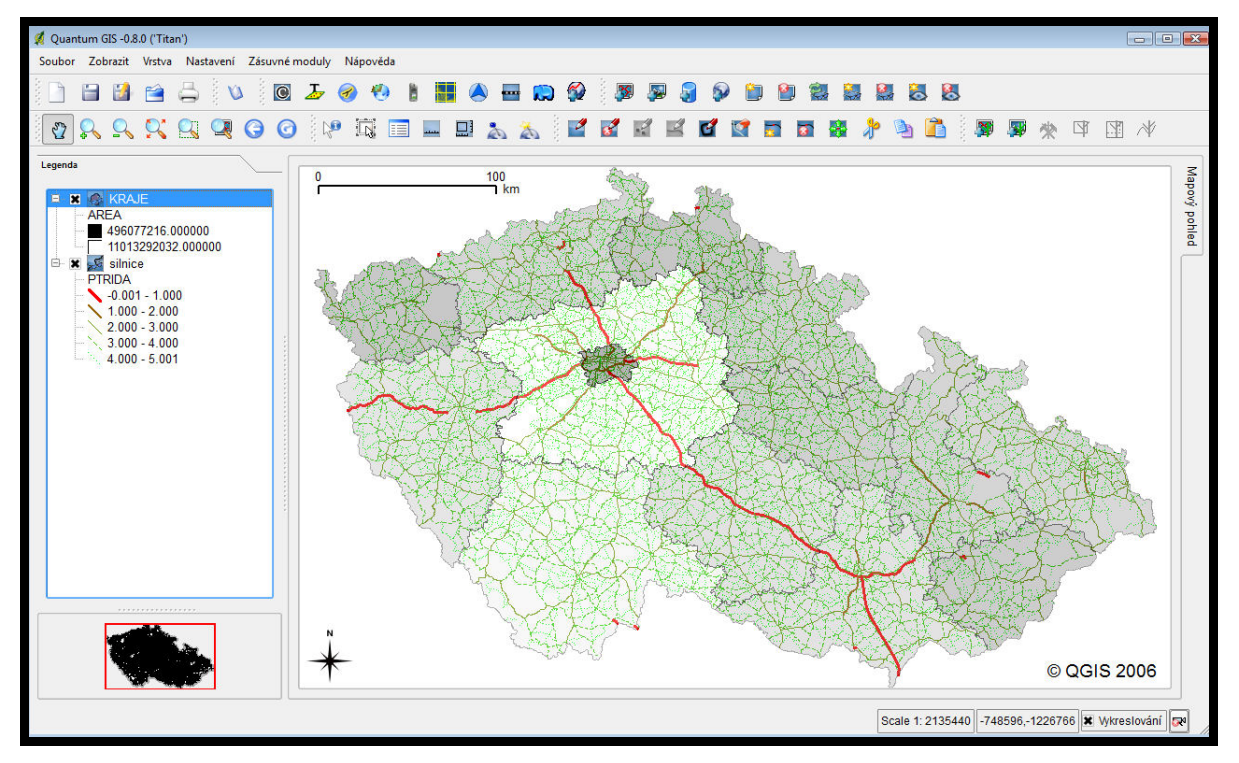

**Obrázek 19 Cvičení klasifikace – spojitá barva (zdroj: vlastní)** 

<span id="page-36-0"></span>Poslední možností klasifikace v programu Quantum GIS 0.8 Titan je nastavení typu legendy na položku *jedinečná hodnota*. Otevřené okno umožňuje klasifikaci u vrstvy KRAJE podle názvu krajů a označení Pardubického kraje žlutou barvou z nabídky palety barev. Dodržením určeného postupu dojde k různému zbarvení všech krajů a kraje Pardubického na žluto. Splněním 10. úkolu končí i celé cvičení, připravené pro seznámení s problematikou klasifikace v GIS. Správnost vypracování cvičení zkontroluje uživatel podle Obrázku 20.

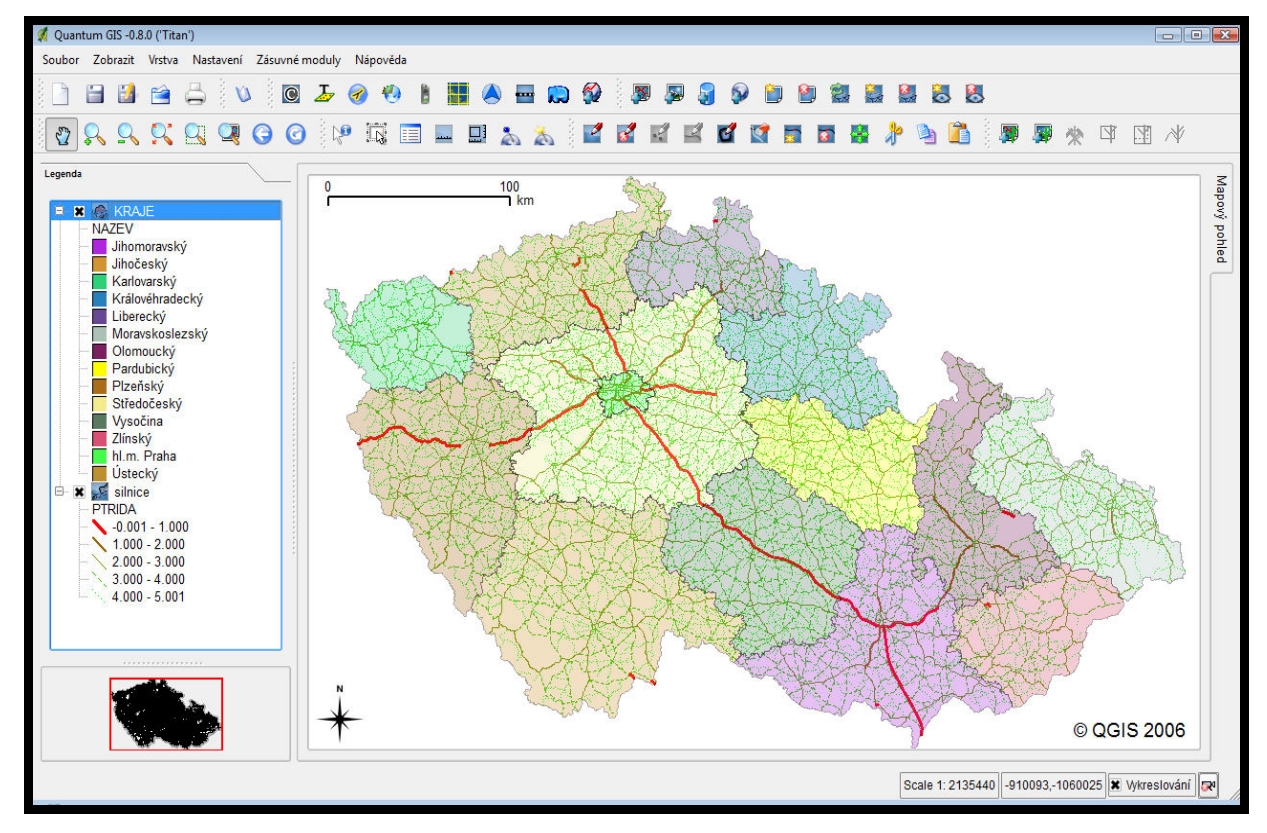

**Obrázek 20 Cvičení klasifikace – výsledná mapa (zdroj: vlastní)** 

#### **7.2. Práce s atributy**

Atributem se rozumí vlastnost popisující geometrickou, topologickou, tematickou nebo jinou charakteristiku entity. Tabulka obsahující popisné atributy sady geografických objektů se nazývá atributová tabulka. Řádky v tabulce většinou reprezentují objekt a sloupce jeden atribut.

S atributy a atributovou tabulkou souvisí také identifikace. Tento nástroj nabízí editaci atributů vybraných prvků mapy. Nástroj identifikace aktivuje identifikační ikona, která je ve většině programů graficky znázorněna šipkou a písmenem "i", je uvedena v tabulce kapitoly 5.3.1. Pomocí atributů a logických operátorů lze vytvářet atributové dotazy na databázi. Označením vybraného prvku znázorníme jeho atributy.

Více o atributech, atributové tabulce a identifikaci je popsáno v [1]

#### <span id="page-37-0"></span>**7.2.1. Zadání cvičení k procvičení atributů a identifikace**

- 1. Načtěte ze zdroje a v následujícím pořadí seřaďte vrstvy ZEL\_TRAT.SHP, HP.SHP, KRAJE.SHP.
- 2. Nastavte vrstvy KRAJE a HP na *bez výplně* a vrstvu ZEL\_TRAT na šířku obrysu *"2",* barvu obrysu *červenou* a zapněte *náhled* mapy.
- 3. Označte vrstvu ZEL\_TRAT a klikněte na ikonu atributová tabulka a pro lepší zobrazení tabulku roztáhněte na celou obrazovku.
- 4. Do pole *hledat* zadejte 031 a v poli "v" vyberte CISLO TR.
- 5. Zavřete tabulku a pomocí lupy přibližte na vybranou trať vrstvy ZEL\_TRAT
- 6. Klikněte na ikonu identifikátoru  $\mathbb{R}$  a poté klikněte na zvýrazněnou trať tak, aby byly vidět atributy.
- 7. Opět otevřete atributovou tabulku u vrstvy ZEL\_TRAT a ikonou v levém horním rohu zadejte *odebrat výběr.*
- 8. Otevřete atributovou tabulku vrstvy HP a pomocí otevření pole *rozšířené*  spusť te search query builder.
- 9. V okně *pole* vyberte položku STAT a u okna *hodnoty* klikněte na pole *všechno* pro vypsání atributů v položce STAT.
- 10. Nyní dvojitým kliknutím vložte položku STAT do SQL podmínky, dále vložte znaménko "=" a stejným způsobem jako první položku vložte 'SK'. Pokračujte vložením logického operátoru AND a druhé podmínky ve tvaru TYP\_HP= 'Z'. Stiskněte OK, program vyhledá železniční přechody se Slovenskou republikou.
- 11. Pomocí ikony přesunout vybrané nahoru **a**, přesunete vybrané položky nahoru.
- 12. Zavřete atributovou tabulku a přibližte mapu na hranice se Slovenskou republikou, kde jsou žlutě zvýrazněné vybrané hraniční přechody.

#### **7.2.2. Řešení ke cvičení atributů a identifikace**

Podle postupu v kapitole 5.3.2. se načítají do programu datové vrstvy ZEL\_TRAT.SHP, HP.SHP, KRAJE.SHP v pořadí, v kterém budou umístěny v legendě programu. Definice pořadí zamezuje nevhodnému překrývání vrstev. K přehlednosti v orientaci v cvičení přispívá vykreslení železničních tratí červenou barvou, zesílení jejich obrysu a odstranění výplní u vrstev krajů a hraničních přechodů.

<span id="page-38-0"></span>Problematiku atributů, atributových tabulek a identifikace uvádí 3. úkol, kde je označením vrstvy ZEL TRAT v legendě a pomocí příslušné nástrojové ikony (tabulka 4) otevřena atributová tabulka vrstvy železniční tratě.

Do pole jednoduchého vyhledávání přímo pod atributovou tabulkou jsou vložena zadaná data, v případě cvičení 6.2.1 do pole *hledat* číslo tratě 031 a do pole vybírající množinu atributů CISLO\_TR. Vzor zadání položek do jednoduchého vyhledávání nabízí Obrázek 21.

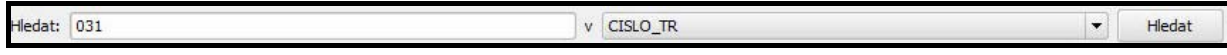

**Obrázek 21 Cvičení práce s atributy – jednoduché vyhledávání (zdroj: vlastní)** 

 Po stisknutí pole hledat program vybere podle zadaných kritérií vhodnou trať, v řešeném cvičení podle zadaní 6.2.1. konkrétně trať 031. Přibližovací lupa následně lokalizuje pohled na vybranou trať a pomocí identifikátoru proběhne ověření správnosti analýzy. Identifikaci prvku na mapě přibližuje Obrázek 22.

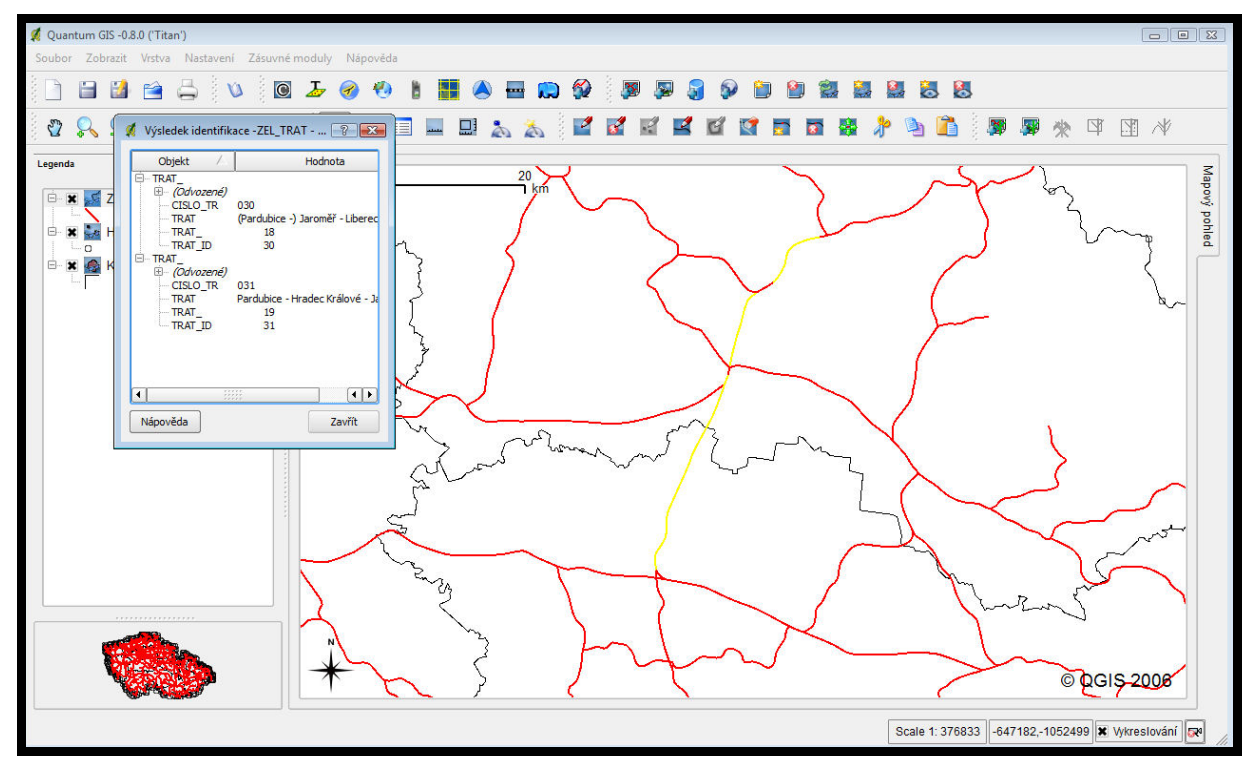

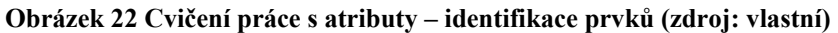

Opětovným otevřením atributové tabulky u analyzované vrstvy je umožněno pomocí klinutí na ikonu s příslušnou funkcí odebrání výběru předchozí analýzy.

Cesta k rozšířeným analýzám vede přímo z atributové tabulky stisknutím pole *rozšířené*. V této oblasti je velký prostor pro tvorbu dotazů na databázi za pomoci logických operátorů a matematických znamének. Okno *pole* udává nabízené množiny atributů a pole *hodnoty* všechny možné hodnoty atributů.

<span id="page-39-0"></span>Zadané cvičení má za úkol nalézt všechny železniční hraniční přechody se Slovenskem. Dotaz, který všechny požadované položky nalezne, formulujeme do SQL dotazu ve formátu TYP HP = 'Z' AND STAT = 'SK'. Pro vyzkoušení existence reálných řešení je možné stisknout pole *zkouška*. Počet vybraných položek musí odpovídat Obrázku 23.

|                         | Atributová tabulka - HP  |                |                   |              |                                 |                                    |              |                          |                   |        |    |                      | $\Box$ $\partial$ $\bm{X}$ |
|-------------------------|--------------------------|----------------|-------------------|--------------|---------------------------------|------------------------------------|--------------|--------------------------|-------------------|--------|----|----------------------|----------------------------|
| E                       | 疆<br>$\Box$              |                |                   |              |                                 |                                    |              |                          |                   |        |    | Začít editaci        | Ukonät editaci             |
|                         | Přesunout vybrané nahoru |                | HP ID             | <b>STAT</b>  | <b>NAZEVCZ</b>                  | <b>NAZEVCIZ</b>                    | TYP HP       | CHAR HP                  | P                 | Ċ      | lм | $\circ$              | ▣                          |
| $\vert$ 1               | 142                      | 143            | <b>147 SK</b>     |              | Mosty u Jablun Čadca            |                                    | Z            | v                        |                   |        |    | a                    |                            |
| 2                       | 143                      | 144            | <b>148 SK</b>     |              | Horní Lideč                     | Lúky pod Maky Z                    |              | V                        |                   |        |    | a                    |                            |
| 3                       | 144                      | 145            | <b>149 SK</b>     |              | Vlárský průsmy Nemšová          |                                    | z            | v                        |                   |        |    | a                    |                            |
| $\overline{4}$          | 146                      | 147            | <b>151 SK</b>     |              | Sudoměřice na Skalica na Slov Z |                                    |              | V                        |                   |        |    | la                   |                            |
| 5                       | 148                      | 149            | 153 SK            |              | Hodonín                         | Holíč nad Mora Z                   |              | v                        |                   |        |    | a                    |                            |
| 6                       | 151                      | 152            | <b>157 SK</b>     |              | Lanžhot                         | Kútv                               | z            | v                        |                   |        |    | a                    |                            |
| 17                      | 209                      | 210            | <b>220 SK</b>     |              | Javorník nad VoMyjava           |                                    | z            | v                        |                   |        |    | a                    |                            |
| $\overline{8}$          | $\overline{7}$           | 8              |                   | 8D           | Hrádek n.N.                     | Hartau                             | $\circ$      | $\circ$                  | a                 | la.    |    |                      |                            |
| $\overline{9}$          | 8                        | $\overline{9}$ | 210201D           |              | Cinovec                         | Altenbera                          | <b>S</b>     | v                        |                   |        | la | a                    |                            |
| 10                      | 9                        | 10             | <b>10 PL</b>      |              | Harrachov                       | Jakuszyce                          | <b>S</b>     | v                        | a                 | la     | la | la.                  |                            |
| 11                      | 10                       | 11             | $11$ <sub>D</sub> |              | Hora sv. Šebes Reitzenhain      |                                    | <b>S</b>     | v                        | a                 | a      | a  | a                    |                            |
| 12                      | 11                       | 12             | $12$ PL           |              | Pomezní Boud Przelecz Okraj S   |                                    |              | $\overline{\mathsf{v}}$  | a                 | a      | la | a                    |                            |
| 13                      | 12                       | 13             | 13D               |              | Potůčky                         | Johanngeorger S                    |              | v                        | a                 | a      |    | 50                   |                            |
| 14                      | 13                       | 14             | <b>14 PL</b>      |              | Královec                        | Lubawka                            | <b>S</b>     | v                        | a                 | a      | la | a                    |                            |
| 15                      | 14                       | 15             | 15D               |              | Boži Dar                        | Oberwiesentha <sub>S</sub>         |              | V                        | a                 | a      | a  | a                    |                            |
| 16                      | 15                       | 16             | 16D               |              | Kraslice                        | Klingenthal                        | <b>S</b>     | $\overline{\mathsf{v}}$  | a                 | la     |    | 50                   |                            |
| 17                      | 16                       | 17             | <b>17 PL</b>      |              | <b>Starostin</b>                | Goliňsk                            | <b>S</b>     | v                        | a                 | a      | la | a                    |                            |
| 18                      | 17                       | 18             | 18D               |              | Aš                              | Selb                               | s            | $\overline{\mathsf{v}}$  | a                 | la     | a  | a                    |                            |
| 19                      | 18                       | 19             | <b>19 PL</b>      |              | Otovice                         | Tlumaczów                          | ls           | <b>V</b>                 | a                 | la     | la | a                    |                            |
| 20                      | 19                       | 20             | 20D               |              | Vojtanov                        | Schönberg                          | <sub>S</sub> | <b>V</b>                 | a                 | la.    | la | a                    |                            |
| 21                      | 20                       | 21             | 21D               |              | Pomezí n. Ohř Schirnding        |                                    | <sub>S</sub> | v                        | a                 | la     | la | a                    |                            |
| 22                      | 21                       | 22             | <b>22 PL</b>      |              | Náchod                          | <b>Kudowa Slone S</b>              |              | v                        | a                 | la     | la | <b>a</b>             |                            |
| 23                      | 22                       | 23             | 23D               |              | Svatý Kříž                      | Waldsassen                         | <b>S</b>     | v                        | a                 | a      | la | a                    |                            |
| 24                      | 23                       | 24             | <b>24 PL</b>      |              | Mikulovice                      | Glucholazy                         | S            | V                        | a                 | la     | la | <b>a</b>             |                            |
| 25                      | 24                       | 25             | 25D               |              | <b>Broumov</b>                  | Mähring                            | <sub>S</sub> | <b>V</b>                 | a                 | a      | la | a                    |                            |
| 26                      | 25                       | 26             | 26 <sub>D</sub>   |              | Pavlův Studen Bärnau            |                                    | S            | v                        | a                 | a      | re | reg                  |                            |
| 27                      | 26                       | 27             |                   | <b>27 PL</b> | Dolní Lipka                     | Boboszów                           | <sub>S</sub> | v                        | a                 | a      | a  | a                    |                            |
| 28                      | 27                       | 28             | <b>28 PL</b>      |              | Krnov                           | Pietrowice                         | S            | V                        | a                 | a      | a  | a                    |                            |
| 29                      | 28                       | 29             | 29D               |              | Rozvadov - sta Waidhaus         |                                    | S            | v                        | a                 | a      | a  | a                    |                            |
| 30                      | 29                       | 30             |                   | 30 PL        | Sudice                          | Pietraszyn                         | <b>S</b>     | v                        | a                 | a      | la | a                    |                            |
| 31                      | 30                       | 31             | 31D               |              | Železná                         | Eslam                              | S            | v                        | a                 | a      | re | reg                  | $\frac{1}{\sqrt{2}}$       |
| $\overline{\mathbf{a}}$ | $\sim$                   | $\sim$         | 00 <sub>m</sub>   |              | $\sim$<br>5555                  | $\sim$ $\cdot$<br>$\overline{111}$ |              | $\overline{\phantom{0}}$ |                   |        |    | $\sim$               | $\left  \cdot \right $     |
| Help                    | Hledat:                  |                |                   |              | $v$ HP                          |                                    |              |                          | Hledat<br>$\cdot$ | vybrat |    | Rozšířené<br>$\cdot$ | Zavřít                     |
|                         |                          |                |                   |              |                                 |                                    |              |                          |                   |        |    |                      |                            |

**Obrázek 23 Cvičení práce s atributy – atributová tabulka (zdroj: vlastní)** 

Zavřením atributové tabulky s označeným výběrem se v mapě zobrazí prvky splňující zadaný filtr zvýrazněny volitelnou barvou, v případě cvičení 6.2.1. barvou žlutou. Vzhled mapy ke kontrole na konci procvičovaní atributů a identifikace se nachází na Obrázku 24.

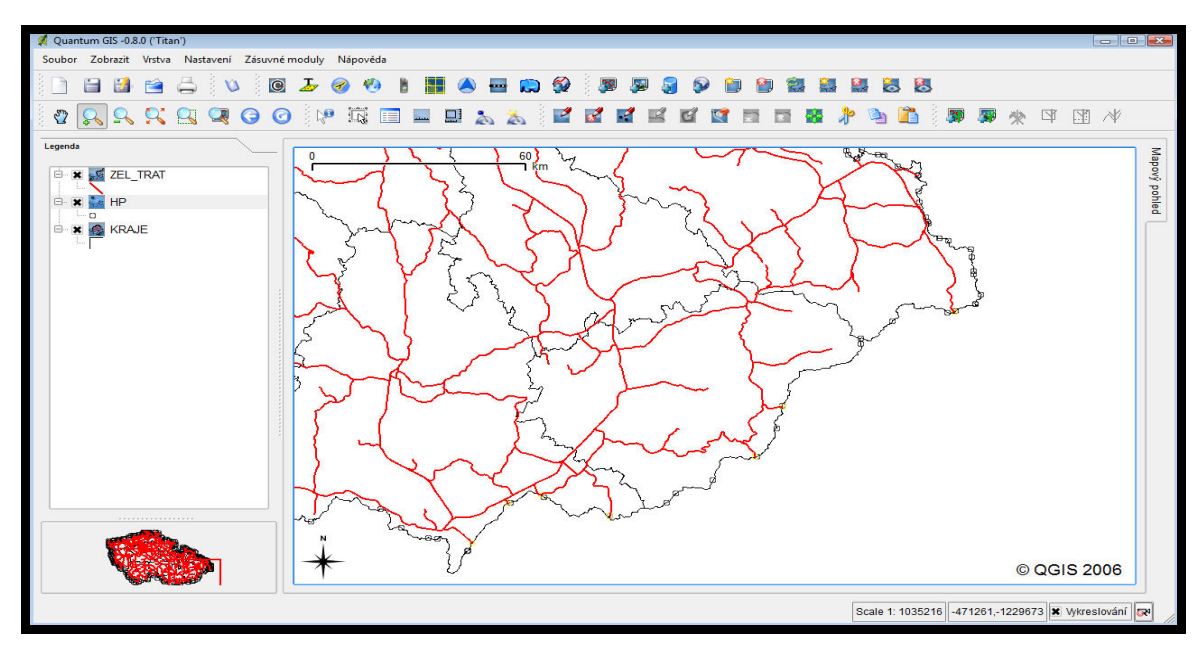

**Obrázek 24 Cvičení práce s atributy – výsledná mapa (zdroj: vlastní)** 

#### <span id="page-40-0"></span>**7.3. Editace a tvorba vektorových vrstev**

Na rozdíl od klasických GIS prohlížeček program Quantum GIS 0.8 Titan nabízí uživateli editaci a tvorbu nových vektorových vrstev. Tvořit vrstvy je možno přímo vlastními nástroji programu nebo pomocí zásuvného modulu programu GRASS, tato možnost však předpokládá pokročilou znalost programu GRASS.

#### **7.3.1. Zadání cvičení na editaci a tvorbu vektorových vrstev**

- 1. Načtěte vrstvy VOD\_PL.SHP a OKRESY.SHP tak, aby vrstva vodních ploch byla v legendě na *prvním* místě
- 2. Ve vlastnostech vrstev nastavte u VODNÍCH PLOCH *modrou* barvu výplně, u OKRESŮ výplň *odstraňte* a zapněte *náhled*. Pomocí *atributového dotazu* vyberte okres *Pardubice* a roztáhněte ho přes celou mapu.
- 3. Pomocí ikony *nová vektorová vrstva* **s** spustíte tvorbu nových vrstev.
- 4. V typu nové vrstvy vyberte *polygon* a u atributů pomocí pole *přidat* zadejte do názvu *NAZEV* a zvolte datový typ *string.* Druhý atribut přidejte stejným postupem, do názvu vložte STUPEŇ OCHRANY a datového typu *string*. Po zavření okna pro tvorbu nové vrstvy *uložte* novou vrstvu pod názvem CHKO do *nově vytvořeného adresáře*.
- 5. V legendě označte novou vrstvu a pomocí ikony *začít editaci aktuální*

*vrstvy* editaci spusťte. Dále stiskněte ikonu umístit polygon  $\alpha$  a začněte vlastní editaci vrstvy do mapy, tak aby oblast CHKO byla přibližně od Pardubic až ke hranicím okresu po proudu řeky Labe. Výběr oblasti ukončete pravým tlačítkem myši a vložte pod názvem *Polabí* a stupeň ochrany *Vysoký*.

- 6. Nastavte u vrstvy CHKO barvu výplně na *světle zelenou* a druh výplně na *tečkovaný*.
- 7. Nyní vytvořte podle postupu v bodě 5. novou vrstvu typu *bod* s názvem Infocentrum s atributy ID (integer) a Obec (string). Rozmístěte 4 body libovolně na území vrstvy CHKO. Položky atributů jsou libovolné.
- 8. Opět podle postupu z bodu 5., vytvořte liniovou vrstvu Cyklostezka a spojte pomocí ní všechna Infocentra. Atributy jsou CISLO (integer), CHARAKTER (string), NAZEV (string). Položky atributů opět zadejte libovolně. Pro cyklostezku zvolte *žlutou* barvu a šířku obrysu *2.*
- 9. Ukončete editaci, správnost ověřte pomocí identifikátoru a uložte cvičení.

#### **7.3.2. Řešení ke cvičení editace a tvorba vektorových vrstev**

<span id="page-41-0"></span>Podobně jako u předcházejících cvičení, začíná řešení úlohy načtením vrstev podle kapitoly 5.3.2. a přehledným nastavením legendy. Vrstvě OKRESY je odebrána výplň a u vrstvy VOD\_PL je nastavena barva výplně na modrou. Maximální lokalizace na pardubický okres a zapnutí náhledu ulehčuje další práci s programem.

Vlastní tvorbu nové vrstvy spouští ikona s názvem *nová vektorová vrstva.* Její stisknutí otevře nabídku volby typu nové vrstvy. Zde je možné vybrat bod, linii nebo polygon. Dále následuje podle zadání volba názvu, typu atributu a uložení pod novým názvem vrstvy. Výběr typu vrstvy i zadání atributů popisuje Obrázek 25.

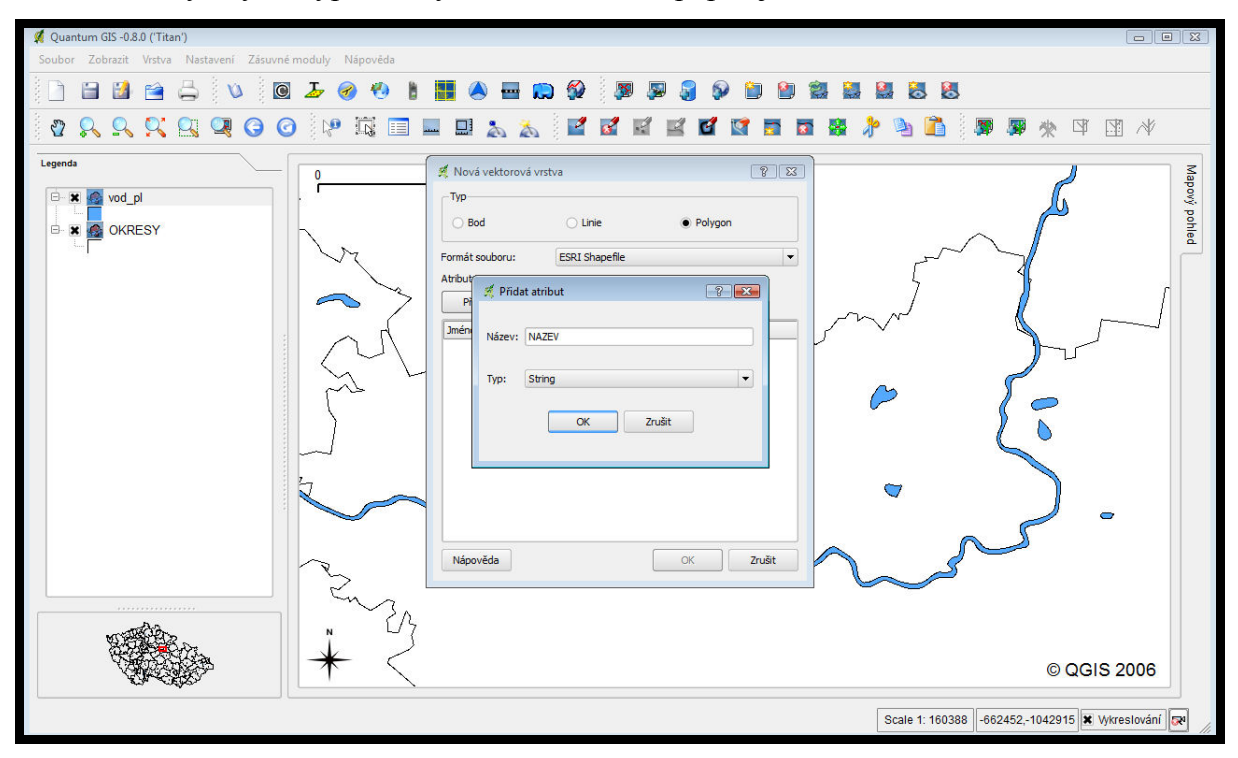

**Obrázek 25 Cvičení editace a tvorby vektorové vrstvy – výběr typu vrstvy (zdroj: vlastní)** 

 Editaci do mapy spouští ikona *začít editaci aktuální vrstvy*. Po její aktivaci se pokračuje označením editační ikony vybraného typu nové vrstvy a samotnou editací do mapy prostřednictvím myši. Pro ukončení editování bodu, linie či polygonu v mapě je nutné stisknout pravé tlačítko myši, které otevře tabulku k doplnění položek o editované vrstvě. Na závěr editace jsou editační nástroje zavřeny pomocí ikony ukončení editace aktuální vrstvy. Grafické vlastnosti je možno měnit stejně jako u načtených vrstev v nabídce vlastností příslušné vrstvy. Vytvoření polygonové vrstvy je zachyceno v Obrázku 26.

<span id="page-42-0"></span>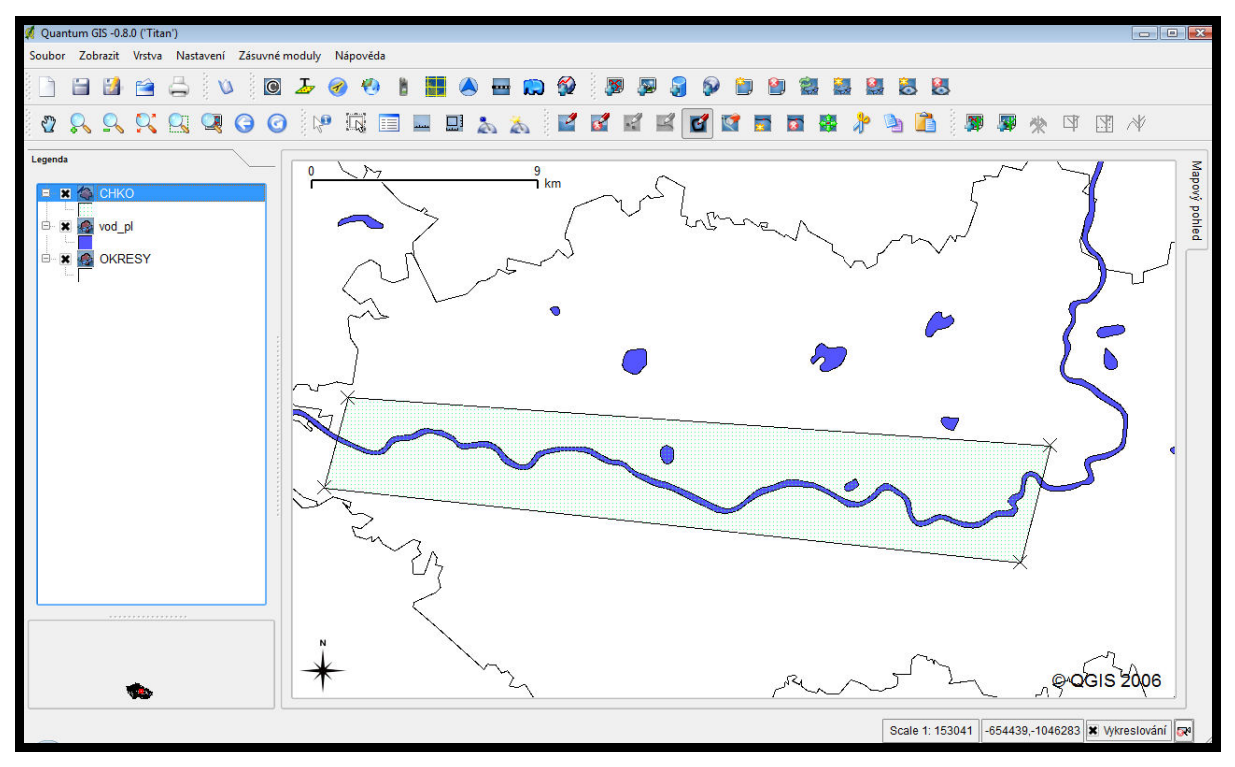

**Obrázek 26 Cvičeni editace a tvorby vektorové vrstvy – polygonová vrstva (zdroj: vlastní)** 

 Vytvořením polygonové vrstvy je zachycena nově vzniklá chráněná krajinná oblast. Dalším požadavkem zadání je na území CHKO vytvořit 4 infocentra, zde editace a přiřazení vlastností probíhá obdobně jako u úkolu 5. Možnou situaci po editaci infocenter nabízí Obrázek 27.

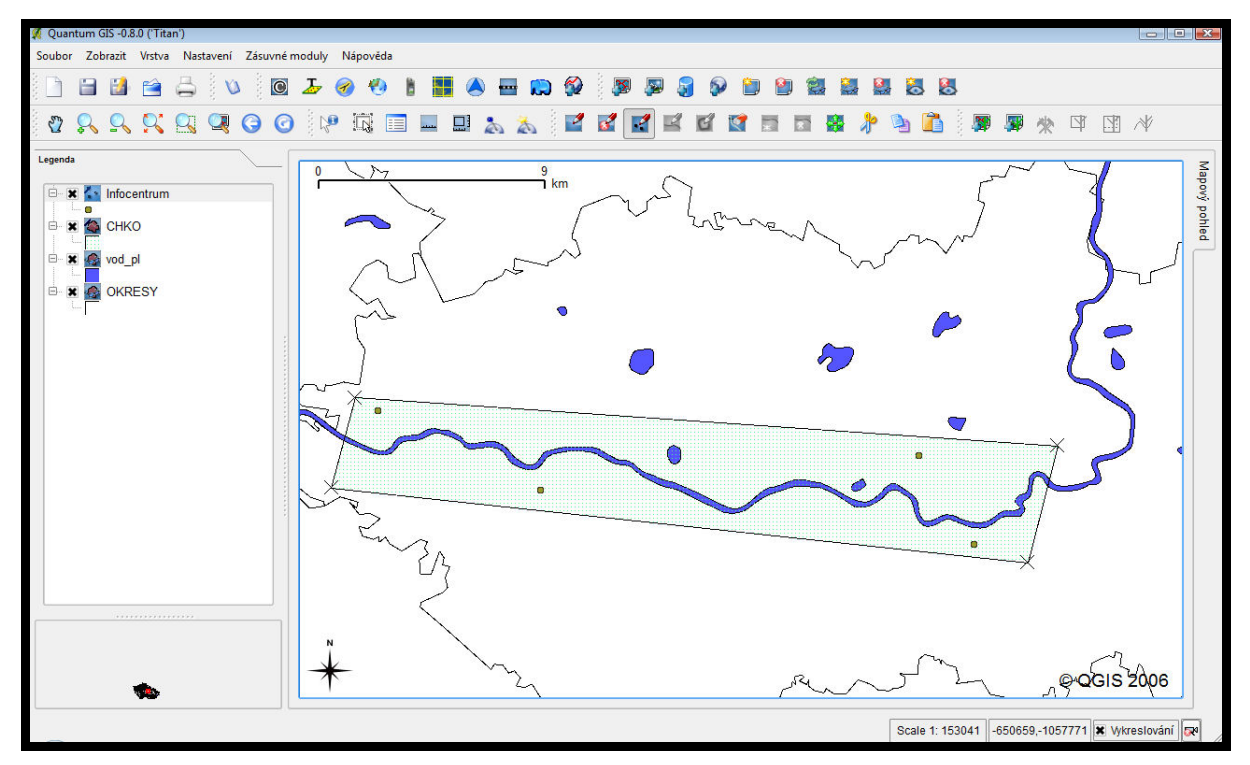

**Obrázek 27 Cvičení editace a tvorby vektorové vrstvy – bodová vrstva (zdroj: vlastní)** 

<span id="page-43-0"></span> Posledním typem prvku, který je možný editovat, je linie. V zadání reprezentuje linii vrstva Cyklostezka. Tato vrstva je situována do oblasti vrstvy CHKO a spojuje body infocentra. Postup při editaci se nemění ani u liniové vrstvy a vzhled výsledné mapy po skončení všech editací poskytuje Obrázek 28.

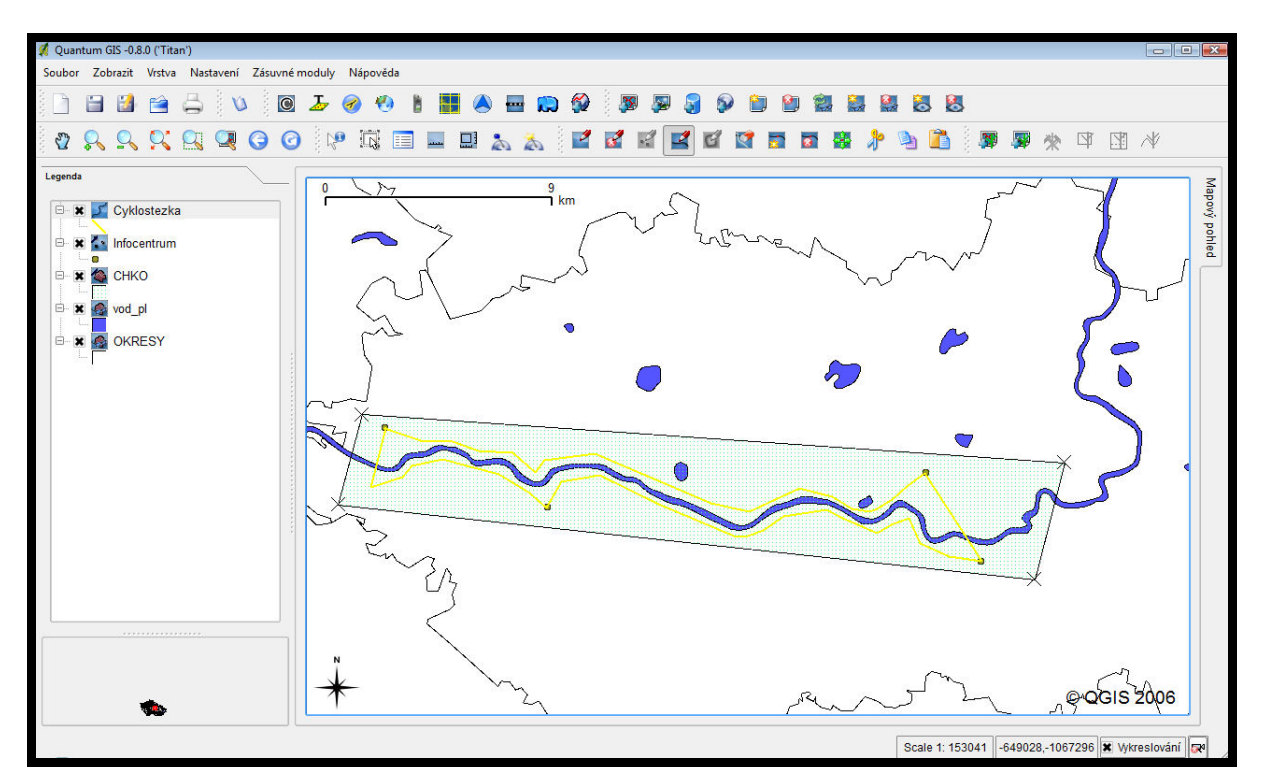

**Obrázek 28 Cvičení editace a tvorby vektorové vrstvy – výsledná mapa (zdroj: vlastní)** 

Správnost celého cvičení je vhodné ověřit pomocí identifikátoru.

 Při tvorbě cvičení 6.3.1. nebyly brány v úvahu různé přírodní překážky (povrch, řeky, obydlená území), smysl cvičení spočívá v procvičení editace a tvorby nových vektorových vrstev.

### <span id="page-44-0"></span>**8. Závěr**

 Prudce narůstá zájem uživatelů o využívání prostorových dat. Práce v prostředí komerčních geografických informačních systémů je ale velmi náročná a zároveň se jedná o nákladné programy, které jsou proto velmi obtížně dostupné. Proto byla práce zaměřena na seznámení s alternativou ke komerčnímu GIS softwaru – open source GIS softwarem. Cílem práce bylo seznámit studenty kombinované formy studia s možností použití open source softwaru při vypracovávání zadaných cvičení z předmětu GIS v domácích podmínkách a vytvořit studijní podporu pomocí vzorových řešených příkladů.

 Bakalářská práce byla rozdělena na dvě základní části. První část byla věnována orientačnímu přiblížení problematiky GIS, základním druhům prostorových analýz a problematice open source GIS softwaru.

 Druhá část práce se zabývala výběrem vhodného open source GIS softwaru a vytvořením vzorových cvičení pomocí vybraného programu. Výběr programu podmiňovala základní kritéria, především možnost práce na zadaných cvičeních v domácích podmínkách, funkčnost na platformě Windows XP, schopnost provádění základních prostorových analýz, snadné ovládání a česká lokalizace. Jako nejvhodnější softwarové řešení pro práci studentů kombinované formy studia byl na základě zvolených kriterií pomocí rozhodovací tabulky vybrán program Quantum GIS 0.8 Titan. Tvorba příkladů byla koncipována tak, aby odpovídala stávajícímu rozsahu přednášené látky předmětu GIS 1. Vzorová cvičení byla rozdělena na tři tematické části: klasifikaci a průhlednost, práci s atributy a identifikací a editaci a tvorbu vrstev. Každé cvičení tvořilo dále zadání a řešení jednotlivých příkladů.

 Vypracovávání cvičení probíhalo obdobným způsobem, který je obvyklý u komerčního softwaru. Kromě prohlížecích vlastností tvoří hlavní přednosti programu Quantum GIS 0.8 Titan možnost tvorby nových vektorových vrstev. Pokud uživateli při práci nestačily vlastní funkce programu, bylo možné využít funkcí programu GRASS pomocí instalace zásuvných modulů.

 V rámci práce bylo dokázáno, že open source GIS software je schopen konkurovat při vypracovávání základních cvičení z předmětu GIS 1 drahému komerčnímu softwaru. V oblasti složitějších analýz poskytuje komerční software stále více možností než open source GIS software, ale díky rostoucí oblibě a uživatelské základně open source software čeká komerční software tvrdá a kvalitní konkurence.

# <span id="page-45-0"></span>**9. Seznam použité literatury**

- 1. BATCOS [online]. 2005 [cit. 2007-03-24]. Dostupný z WWW: <http://gis.zcu.cz/test/studium/ugi/elearning/>.
- 2. Geografické informační systémy [online]. 2002 [cit. 2007-03-20]. Dostupný z WWW: <http://www.cgg.cvut.cz/~apg/apg-tutorials02/ch02.html#N3367>.
- 3. GEPRO spol. s r.o. [online]. 2006 [cit. 2007-03-20]. Dostupný z WWW: <http://gepro.cz/>.
- 4. GISÁK Live CD: JUMP [online]. 2005 [cit. 2007-03-16]. Dostupný z WWW: <http://gisak.vsb.cz/livecd/sw/jump.html>.
- 5. GPortál : Ankety [online]. Ostrava: VŠB-TUO, 2004 [cit. 2007-03-16]. Anketa. Dostupný z WWW: <http://gisak.vsb.cz/gportal/modules.php?name=Surveys&op=res ults&pollID=24&mode=&order=0&thold=0>.
- 6. GRASSwikiCZ [online]. 2007 [cit. 2007-03-16]. Dostupný z WWW: <http://grass.fsv.cvut.cz/wiki/index.php/Hlavn%C3%AD\_strana>.
- 7. Horák, J. Učební text pro předmět prostorová analýza dat [online]. 2002 [2007-02-24]. Text v češtině. Dostupný z WWW: <http://gis.vsb.cz/pad/index.htm>.
- 8. JANITOR : Systém pro analýzu a syntézu dat [online]. CENIA LabGIS, 2005 [cit. 2007-03-16]. Dostupný z WWW: <http://janitor.ten.cz/j2/www/j2\_intro.php?lang=cze&idmn=31>.
- 9. Komárková, J., Kopáčková, H. Geografické informační systémy. Pardubice: Univerzita Pardubice, 2005. 55 s.
- 10. Kristýna GIS systém [online]. 2007 [cit. 2007-03-20]. Dostupný z WWW: <http://www.christine-gis.com/cz/>.
- 11. Longley, P.A. a kol. Geographic information systems and science. Chichester: John Wiley & Sons, 2001. 454 s.
- 12. Nabito.net : Nový Quantum GIS 0.8 Titan [online]. 2006 [cit. 2007-03-20]. Dostupný z WWW: <http://www.nabito.net/gis/novy-quantum-gis-08-titan/>.
- 13. Open Geospatial Consortium [online]. 2007 [cit. 2007-03-16]. Text v angličtině. Dostupný z WWW: <http://www.opengeospatial.org/>.
- 14. Rapant, P.: Úvod do geografických informačních systémů. Skripta PGS [online]. Ostrava: VŠB-TU Ostrava, 2002. [cit. 2007-02-24]. URL: <http://gis.vsb.cz/Publikace/Skripta\_sylaby/U\_GIS/UGIS.pdf>.
- 15. Stránky o svobobodném software [online]. 2005 [cit. 2007-02-25]. Text v češtině. Dostupný z WWW: <http://gnu.cz>.
- 16. Šmída, J. ArcExplorer : GIS freeware [online]. 2005 [cit. 2007-03-20]. Dostupný z WWW: <http://www.kge.vslib.cz/index.php?clanek=444>.
- 17. Tuček, J. Geografcké informační systémy: Principy a praxe. Praha: Computer Press, 1998. 424 s.
- 18. Wikipedie : Freeware [online]. 1999 [cit. 2007-02-24]. Text v češtině. Dostupný z WWW: <http://cs.wikipedia.org/wiki/Freeware>.
- 19. Wise, S. GIS basic. London: Taylor & Francis, 2002. 218 s.

# <span id="page-46-0"></span>**10. Seznam použitých zkratek**

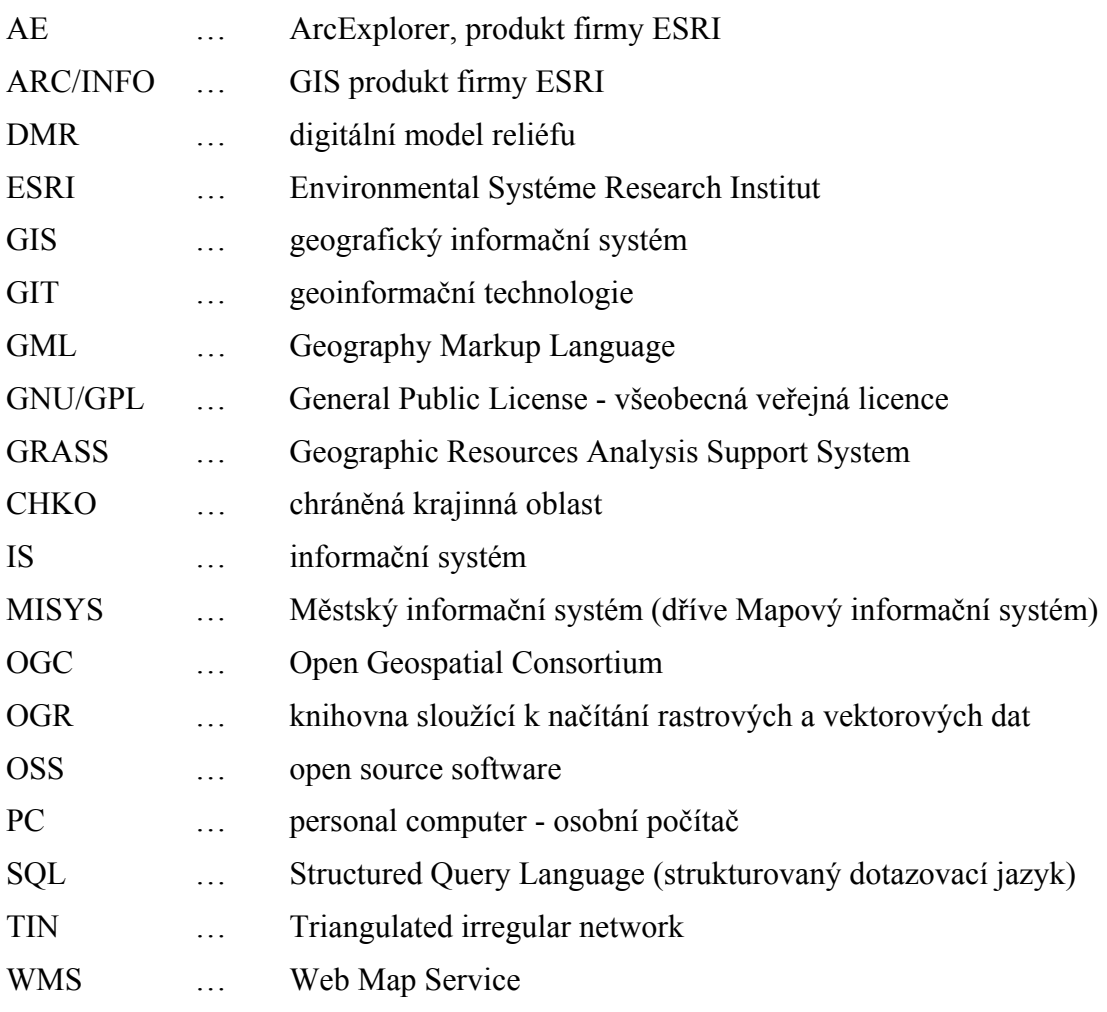

# <span id="page-47-0"></span>**11. Přílohy**

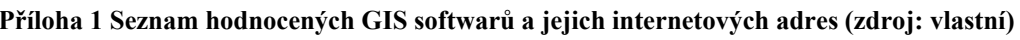

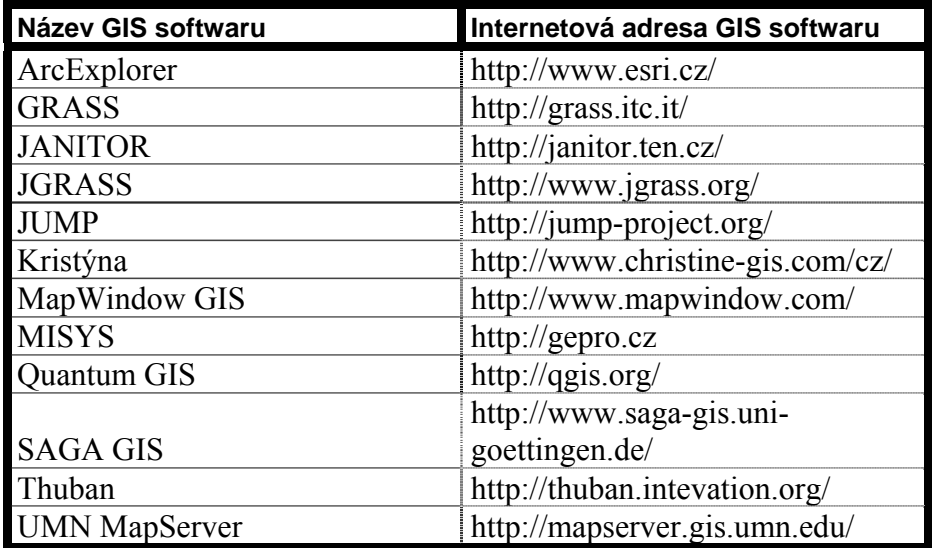

# **ÚDAJE PRO KNIHOVNICKOU DATABÁZI**

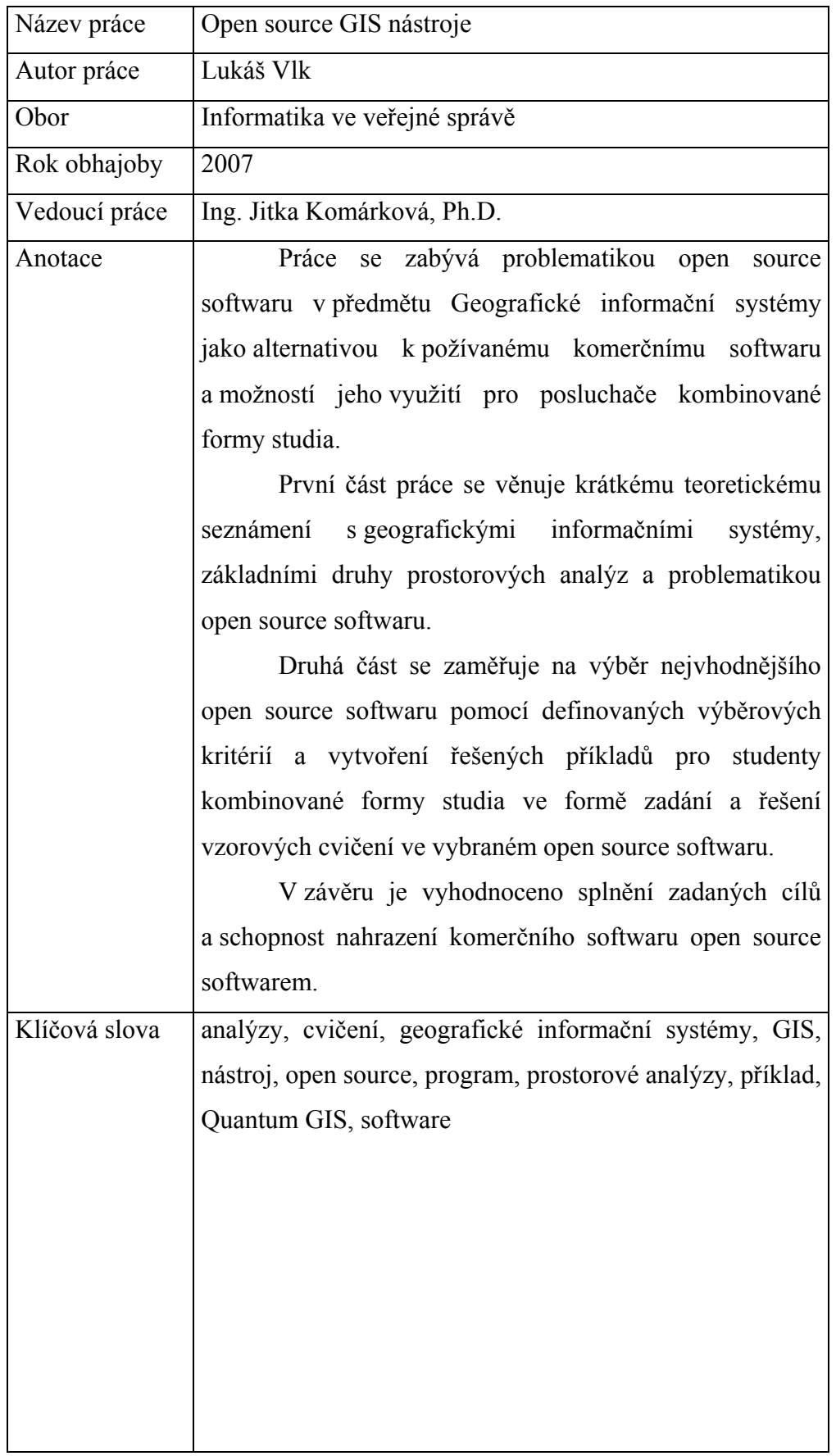